## IBM WEBSPHERE BUSINESS MONITOR 6.2 – LAB EXERCISE

# **WebSphere Business Monitor V6.2 - Clips and Tacks Business activity monitoring using XSD style events**

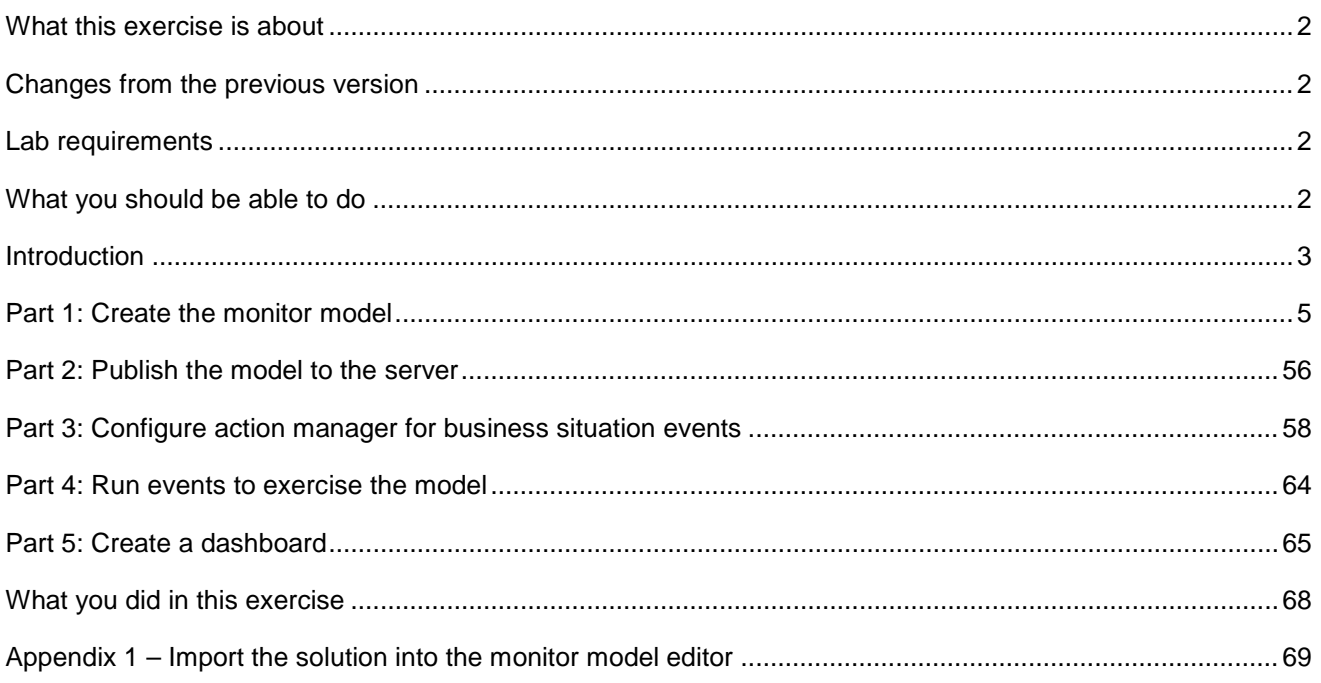

## <span id="page-1-0"></span> **What this exercise is about**

 The objective of this lab is to show you how to build a monitor model using XSD event definitions in Rational Application Developer or WebSphere Integration Developer, deploy it to WebSphere Business Monitor and then view your monitored data on the Monitor dashboards.

 This lab will show you business activity monitoring (BAM) which involves event based monitoring. With BAM, your monitored application can run anywhere, and submit events to the Monitor server so that you can view monitored data in the dashboard. Typically, you identify the events that will be created by the application, and then create a monitor model that represents the monitored data that you want to collect from the events.

## **Changes from the previous version**

This lab has been modified for the 6.2 release. Here are the major changes:

• Updated the dashboard section to show how to use business space.

This lab has been modified significantly for the 6.1 release. Here are the major changes:

- In the monitor model, you can reference other KPIs when defining the calculation for a given KPI.
- • KPIs are now based on a metric and aggregation function, and not based on cube measures, so the dimensional model is now simplified.
- • Deploying the model has been dramatically simplified, so this is a very short process now.
- LDAP is not required, so now you can test alerts without installing LDAP.
- $\bullet$ Portal is no longer a requirement, so configuration of a dashboard is simplified.

## **Lab requirements**

List of system and software required for the student to complete the lab:

- Rational Application Developer V7.5 or WebSphere Integration Developer V6.2.
- WebSphere Business Monitor V6.2 Toolkit Installation including the monitor model editor and embedded monitor server

## **What you should be able to do**

At the end of this lab you should be able to:

- $\bullet$  and deploy it to the server. Use Rational Application Developer or WebSphere Integration Developer to create the monitor model,
- Use a sample program to create events that represent events from your process.
- Define a dashboard to view monitored data.

## **Introduction**

 In this lab you will learn how to develop and deploy a model from end to end using Rational Application Developer or WebSphere Integration Developer and WebSphere Business Monitor. This lab will show you the basic procedure for creating and implementing a simple model.

 The model used in this lab is **ClipsAndTacks** model which is also used in IBM Redbook **SG247148** –  **Business Process Management: Modeling through Monitoring Using WebSphere V6.0.2 Products**. In the Redbook, there are several models that are referenced, but in this lab you will be using the Future 1 Process. In the Redbook, the process is implemented as a BPEL process running in WebSphere Process Server. However this lab will demonstrate **Business Activity Monitoring** which can monitor events from any source. So, the lab will simulate the running of the process, by creating events that could have been sourced from anywhere, a J2EE application or BPEL, or any other source. These events are in the form of Common Base Events, which is an OASIS standard for common event format, and these are used by the Common Event Infrastructure (CEI) in WebSphere Process Server.

 In this lab you will build a monitor model that has the same basic elements as the one that is defined in the Redbook. Namely you will create monitoring constructs in support of two KPIs:

- Average order fulfillment is three days or less
- Percentage of shipped orders is greater than 90%

 You will also create situation events if declined orders are greater than or equal to three and if the order fulfillment time is greater than three days.

 For dimensional analysis, you will create a Location dimension which allows you to drill down on country and city. You will also add an Order Status metric, which shows orders as 'New', 'Cancelled' or 'Shipped'. And you will add measures for average order price, sum of order price for all orders, and order count.

Here is a diagram of the ClipsAndTacks process model:

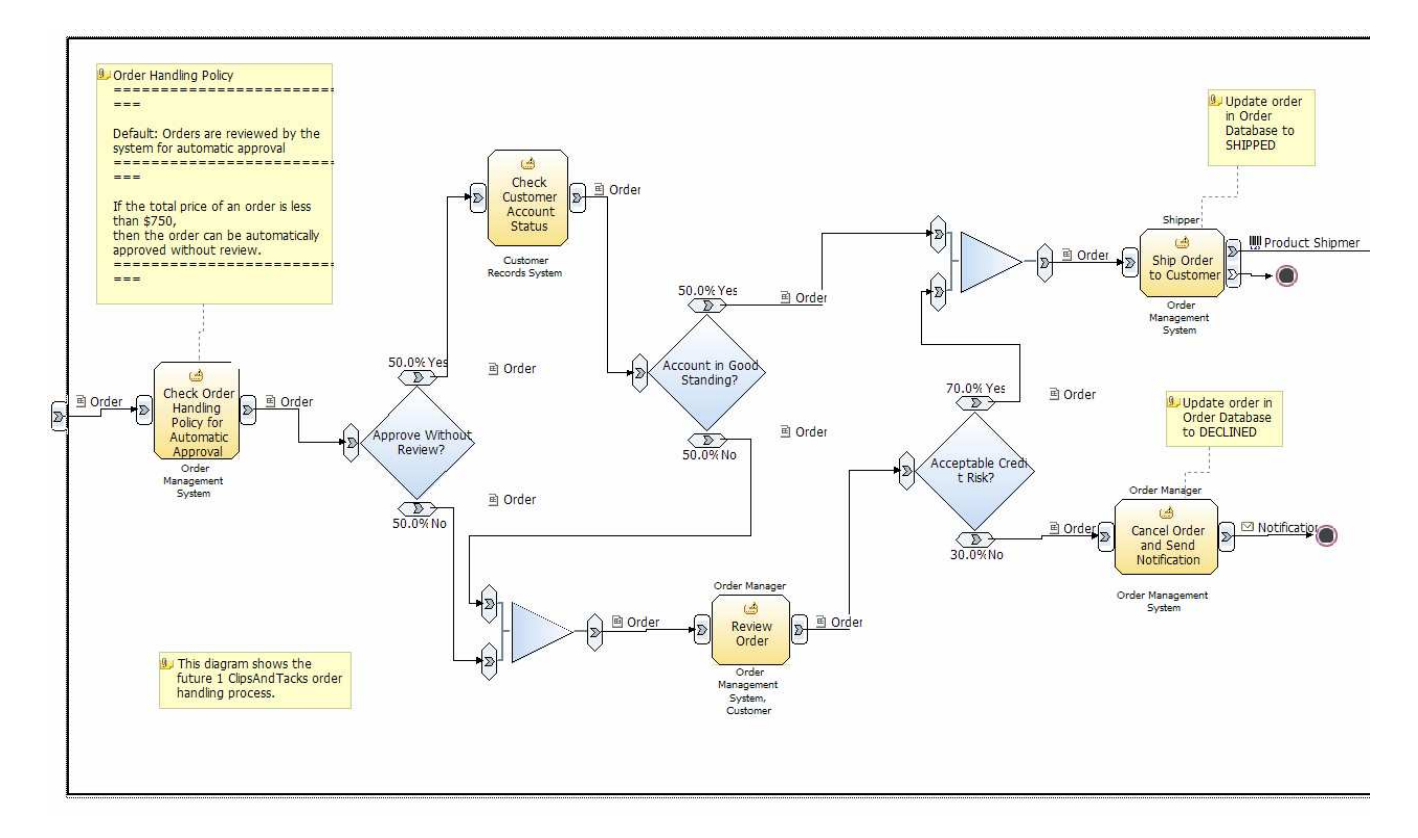

 This is the ordering process for the Clips And Tacks Company. In this process, orders are received and optionally submitted to a review process. Orders which pass all checks are shipped to the customer. Other orders may be cancelled.

 In the monitor model, you will create one monitoring context for each customer order. You will identify the inbound event that represents the receipt of the order, and this is marked so that it will create a new monitoring context instance for the order. You will also identify the inbound event that represents shipping the order, and this is marked so that it will trigger the termination of the monitoring context instance for the order. Since an order may also be cancelled, you will identify the inbound event that represents cancellation of the order, and this is also marked so that it will trigger the termination of the monitoring context instance.

#### **Useful URLs**

 The following URLs may be helpful to you as you exercise this lab. Note that the port numbers in the URL of your installation may be different depending on your configuration.

Server administrative console

https://localhost:9044/ibm/console

• Business space dashboard

https://localhost:9444/BusinessSpace

## **Part 1: Create the monitor model**

 To create the monitor model, you will use the monitor model editor in Rational Application Developer or WebSphere Integration Developer. Note that the screen captures in this lab are based on WebSphere Integration Developer, so they may differ slightly from yours if you are using Rational Application Developer.

 Note that there is a 'Problems' tab that displays errors concerning the model. Periodically, you should check this view to see if you have any problems that need to be addressed. Normally, warnings and informational messages are not a problem, but errors should be addressed.

 If you want to skip this section, then a solution has been provided. You can import the supplied monitor model into Rational Application Developer or WebSphere Integration Developer, and then proceed to the next section. Refer to Appendix 1, and then proceed to the next section.

- \_\_\_\_ 1. Start Rational Application Developer or WebSphere Integration Developer and setup the environment.
	- \_\_ a. Start Rational Application Developer or WebSphere Integration Developer, and when prompted point to a new workspace such as C:\workspaces\ClipsAndTacksXSD
	- \_\_ b. Close the Welcome tab
	- \_\_ c. By default, you are in the Business Integration perspective. But you need to open the Business Monitoring perspective. From the main menu, select **Window** � **Open Perspective** � **Other**. The 'Open Perspective' dialog opens
	- \_\_ d. Select '**Business Monitoring**' from the 'Open Perspective' dialog and click **OK**
- \_\_\_\_ 2. Create a new monitoring project. A project is a container for your monitor models and event definitions.
	- \_\_ a. Right-click inside **Business Monitoring** project explorer (top left view in the Business Monitoring Perspective) and select **New** � **Business Monitoring Project…** from the pop-up menu. The 'New Business Monitoring Project' panel opens
	- \_\_ b. In the 'New Business Monitoring Project', enter the 'Project name:' as **ClipsAndTacks**
	- \_\_ c. Click the **Finish** button.
	- \_\_ d. A new project named **ClipsAndTacks** is created as shown below:

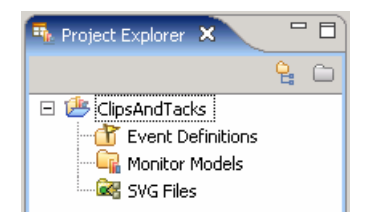

- \_\_\_\_ 3. Create a new XSD event definition named, **ActivityEvent** 
	- \_\_ a. In the Business Monitoring project explorer view, expand **ClipsAndTacks**, right-click **Event Definitions** and select **New** � **Event Definition… (xsd)** from the pop-up menu

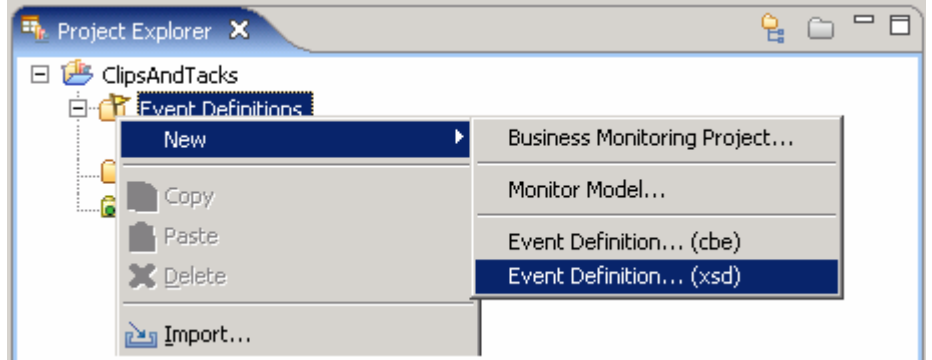

\_\_ b. The '**New XSD Schema**' panel opens as shown below:

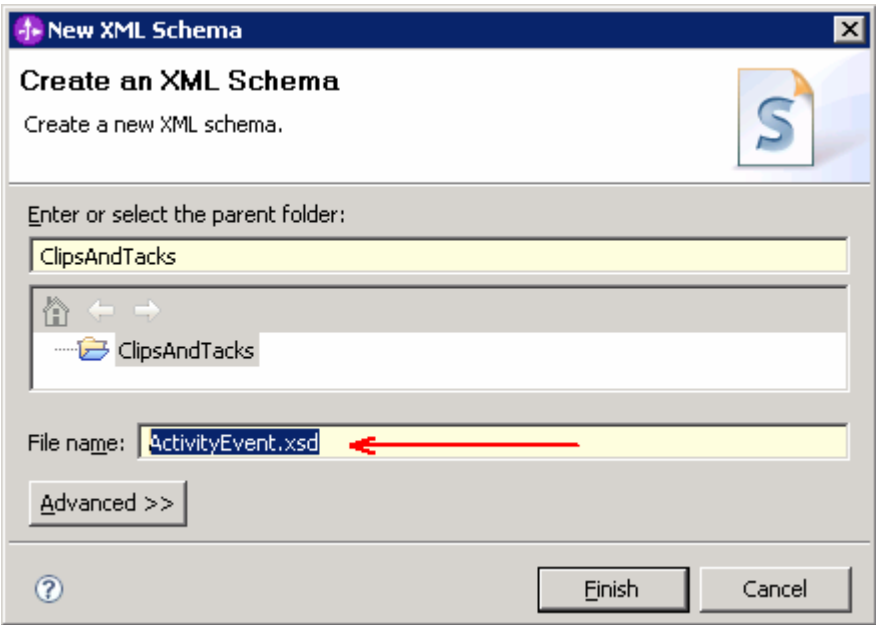

- \_\_ c. Enter '**ActivityEvent.xsd**' as 'File name:' and click **Finish**
- \_\_ d. The schema you created is listed under the event definitions category and the schema is opened in the XSD editor.
- \_\_ e. There are several view modes that you can use on the XSD editor. Change the XSD editor view to **Detailed** by clicking on the pull down menu icon  $(\blacktriangledown)$  located in the top right corner.

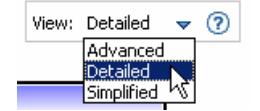

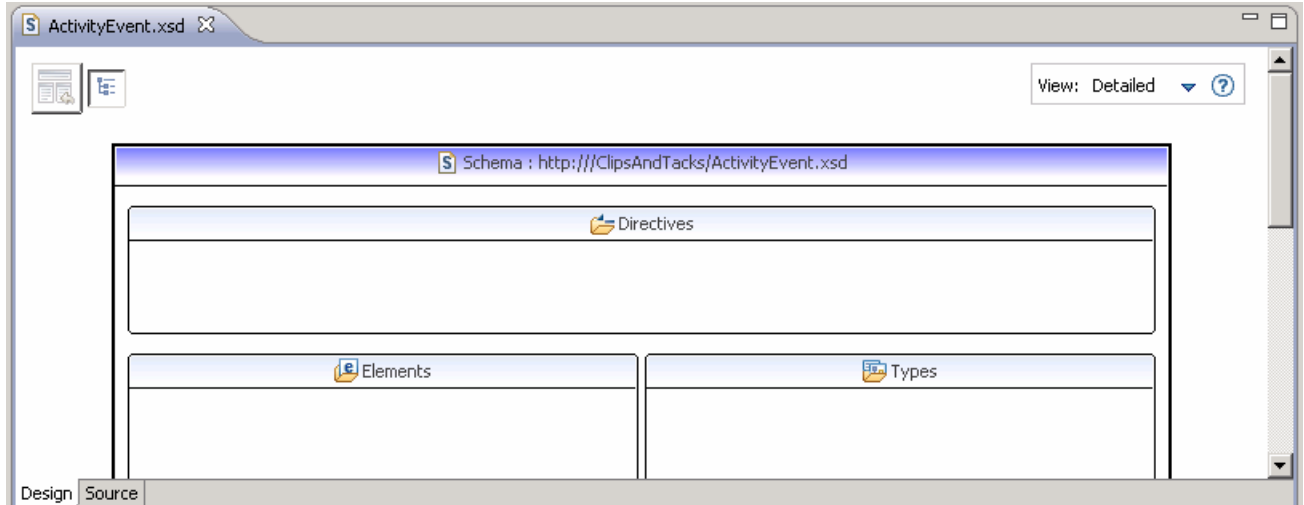

- \_\_\_\_ 4. Review and update the <schema> element, which is the root element of the schema
	- \_\_ a. In the XSD editor, select the schema element and then select the '**Details**' tab of the '**Properties**' view

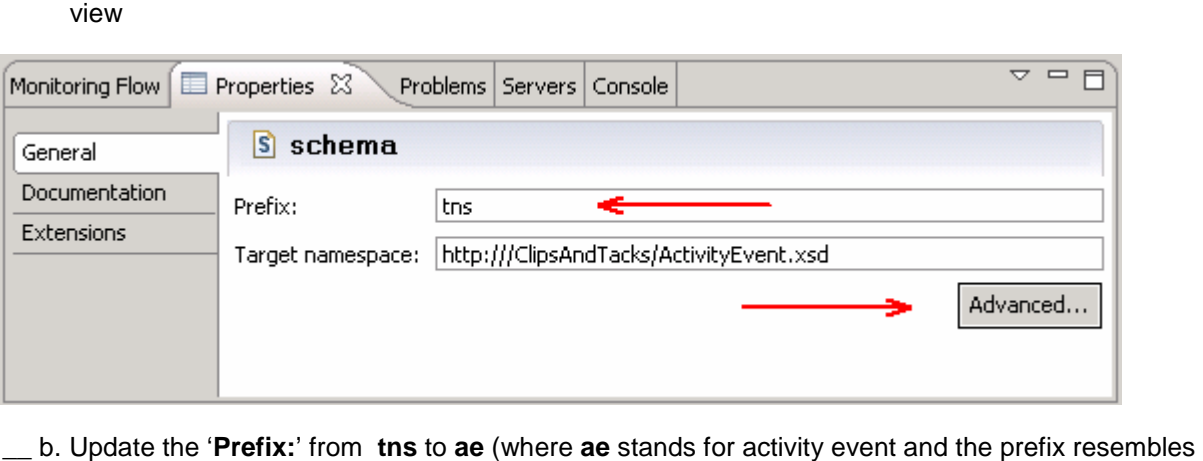

- \_ b. Update the 'Prefix:' from tns to ae (where ae stands for activity event and the prefix resembles the name of the schema)
- \_\_ c. Click the **Advanced** button to edit the schema information (attributes)

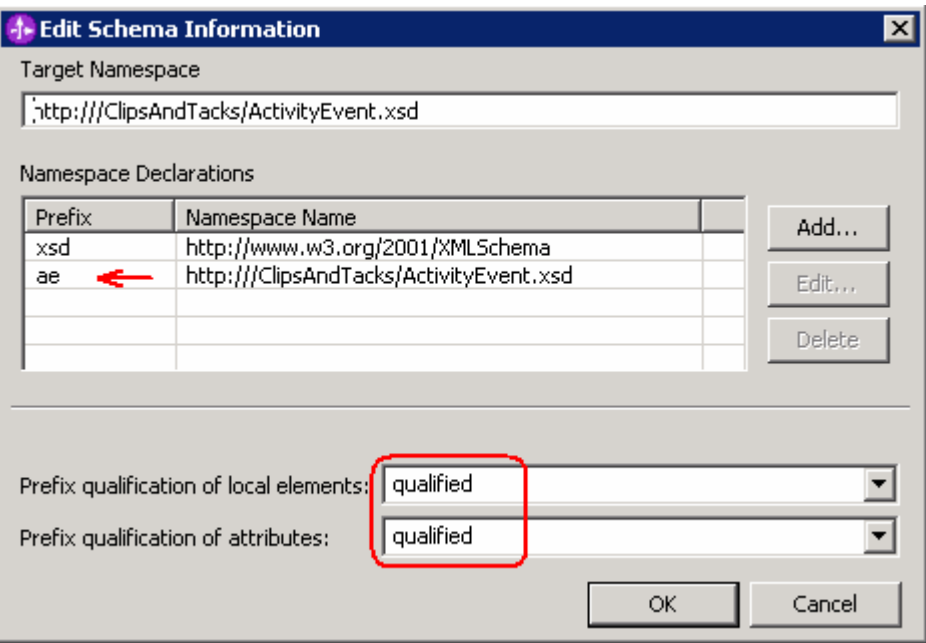

\_\_ d. Ensure that the prefix qualification of local elements and the attributes is set to '**qualified**'

 **Note:** Prefix qualification indicates whether locally declared elements or attributes must be qualified by the target namespace in an instance document. If the value of this attribute is 'unqualified', then locally declared elements should not be qualified by the target namespace. If the value of this attribute is 'qualified', then locally declared elements must be qualified by the target namespace. Using 'qualified' helps to ensure that expressions written to access pieces of information within a type are unambiguous.

 \_\_ e. Click **OK**. The '**General**' properties view of the 'ActivityEvent' schema should look like the picture below:

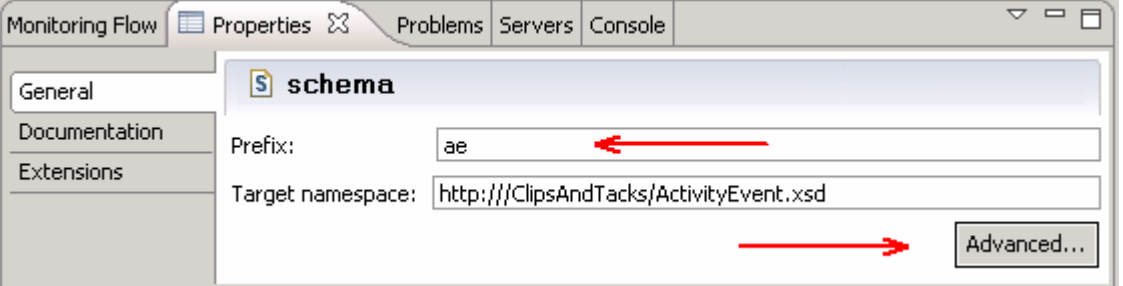

\_\_ f. Save the changes. **File** � **Save** or **Ctrl + S** 

 \_\_\_\_ 5. Add a complex element type named, **ActivityEventData** and the following sequence of elements to the complex type

The following are the elements including the data types you will be adding:

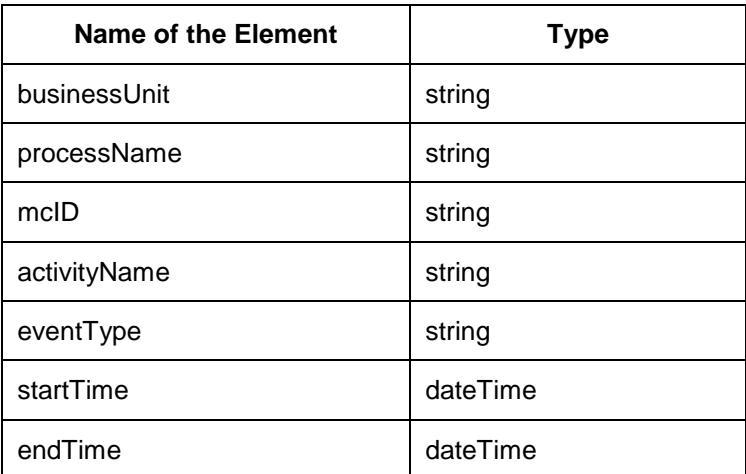

 \_\_ a. Right click in the **Types** section of the XSD editor and select '**Add Complex Type**' from the pop-up menu

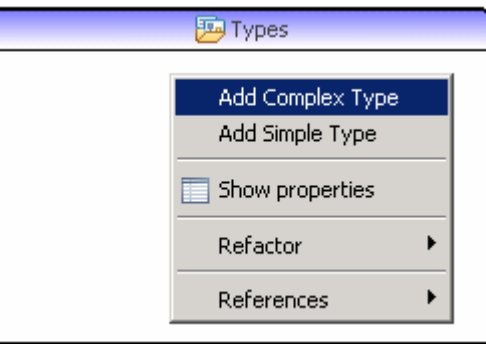

 \_\_ b. Name the complex type as **ActivityEventData** and save the changes. You should see the new complex type element added, as shown below:

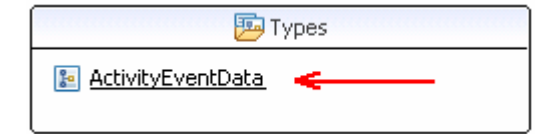

 \_\_ c. Right click the complex type '**ActivityEventData**' again and select '**Add Element**' from the pop- up menu. By default the new element is created with a default name '**NewElement**' and xsd type '**string**' as shown below:

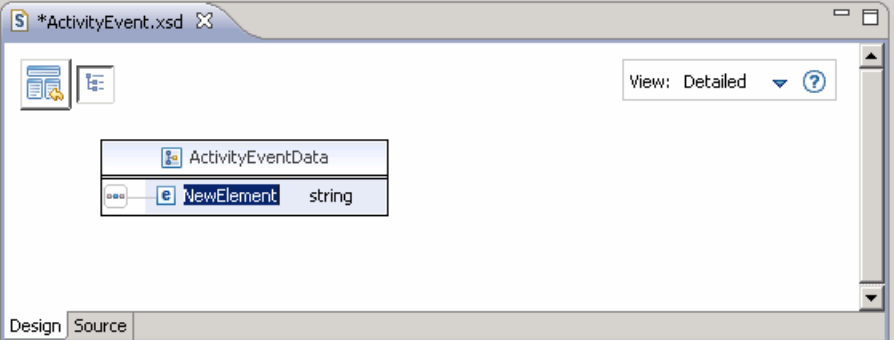

- \_\_ d. Modify the element name from 'NewElement' to '**businessUnit**' and accept the default xsd type as '**string**'
- \_\_ e. Repeat the above instructions to add the remaining elements mentioned in the table. The final '**ActivityEventData**' complex type should look like the picture below:

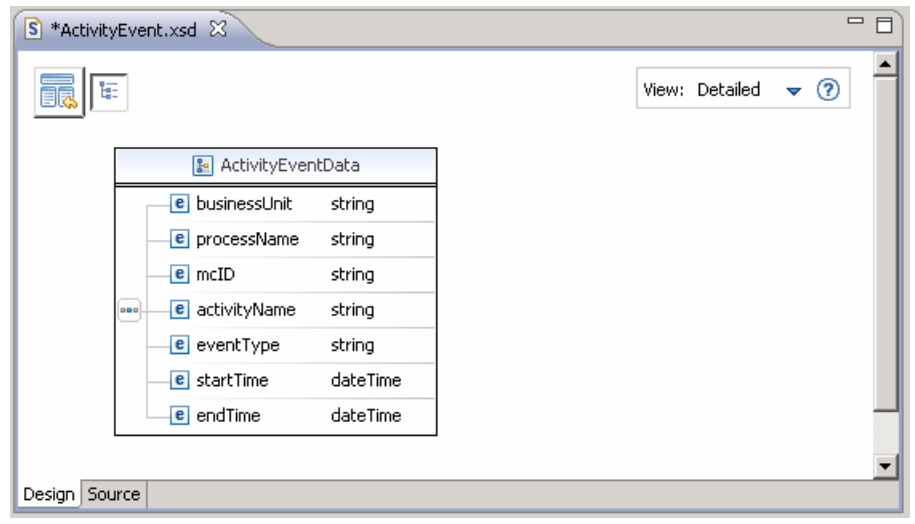

- \_\_ f. Now click the icon ( ) located in the upper left corner. This leads you back to the full schema editor view.
- \_\_ g. Save the changes. **File** � **Save** or **Ctrl + S**
- $6.$  to the complex type \_\_\_\_ 6. Add another complex element type named **OrderBOData** and the following sequence of elements

The following are the elements including the data types you will be adding:

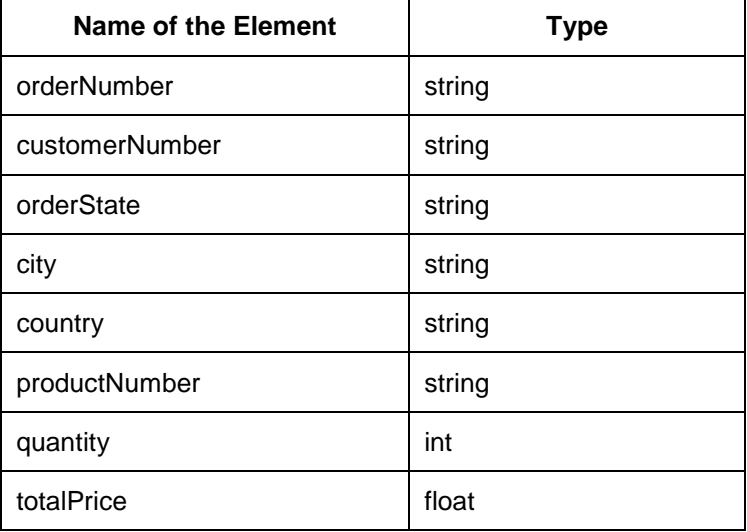

 \_\_ a. Right click in the **Types** section of the XSD editor and select '**Add Complex Type**' from the pop-up menu and name it OrderBOData

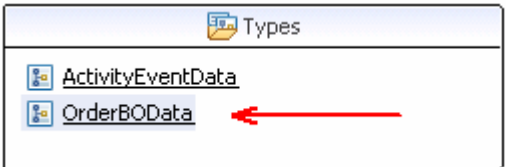

 \_\_ b. Right click the complex type '**OrderBOData**' again and use '**Add Element**' as required to create all the elements required for this complex type. The final '**OrderBOData**' complex type should look like the picture below:

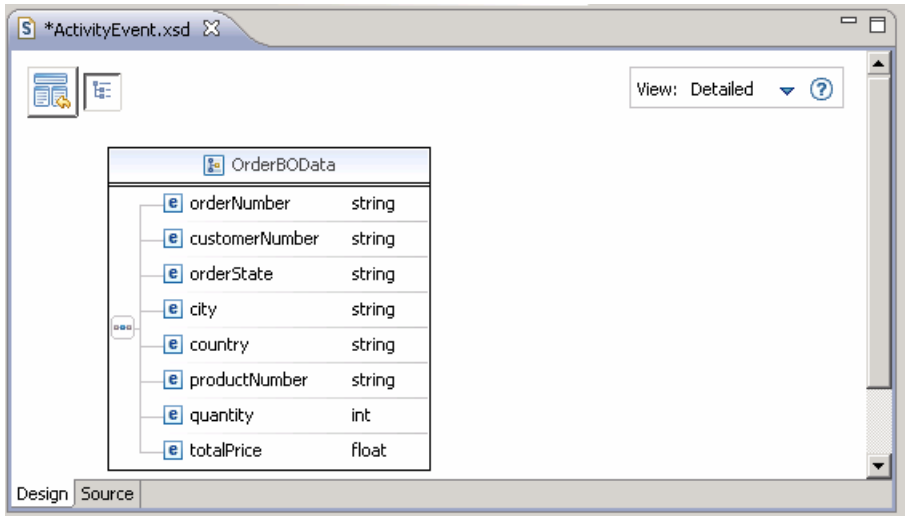

- \_ c. Now click the icon ( editor view.  $|$ ) located in the upper left corner. This leads you back to the full schema
- \_\_ d. Save the changes. **File** � **Save** or **Ctrl + S**
- $\overline{7}$ . You can click the source tab to view the source XSD of the ActivityEvent schema you created.
- $8.$  take advantage of the Monitor server's version handling capabilities, each monitoring context should have a unique event definition that is the single inbound event that has the setting 'If no instances are found: Create new instance'. One can think of this as one inbound event carrying 'create monitor context' semantics, and all others as 'update monitor context' semantics. Clips And Tacks is a simple sample and could use a single event definition for the process. However, to satisfy the requirement of a unique event definition for version handling, you will create a new event definition that will create new instances of the monitor model. WebSphere Business Monitor 6.2 has support for concurrent versions of monitor models. In order to
	- \_\_ a. In the project explorer, right click **Event Definitions** and select **New** � **Event Definition… (xsd)**  from the pop-up menu. The 'New' event definition panel opens.
	- \_\_ b. In the **New** event definition panel, select **ClipsAndTacks** as the parent folder and enter the 'File name:' as **NewOrderEvent.xsd** and click **Finish**.
- \_\_\_\_ 9. Review and update the <schema> element, which is the root element of the schema
	- \_\_ a. In the XSD editor, select the schema element and then select the '**General**' tab of the '**Properties**' view

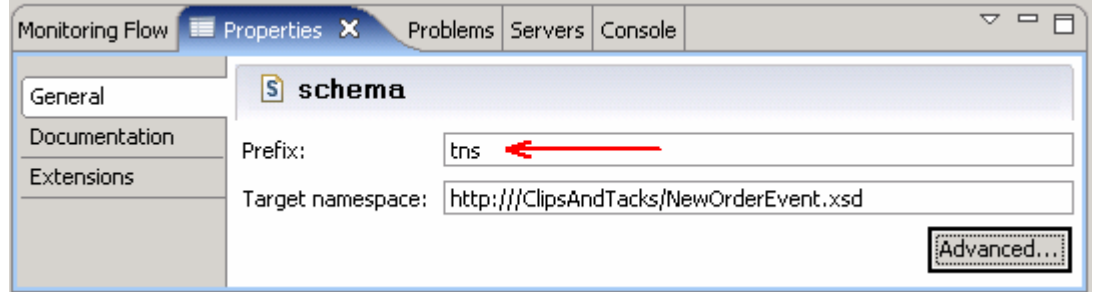

- \_\_ b. Update the '**Prefix:**' from **tns** to **noe** (short for NewOrderEvent)
- \_\_ c. Click the **Advanced** button to edit the schema information (attributes)

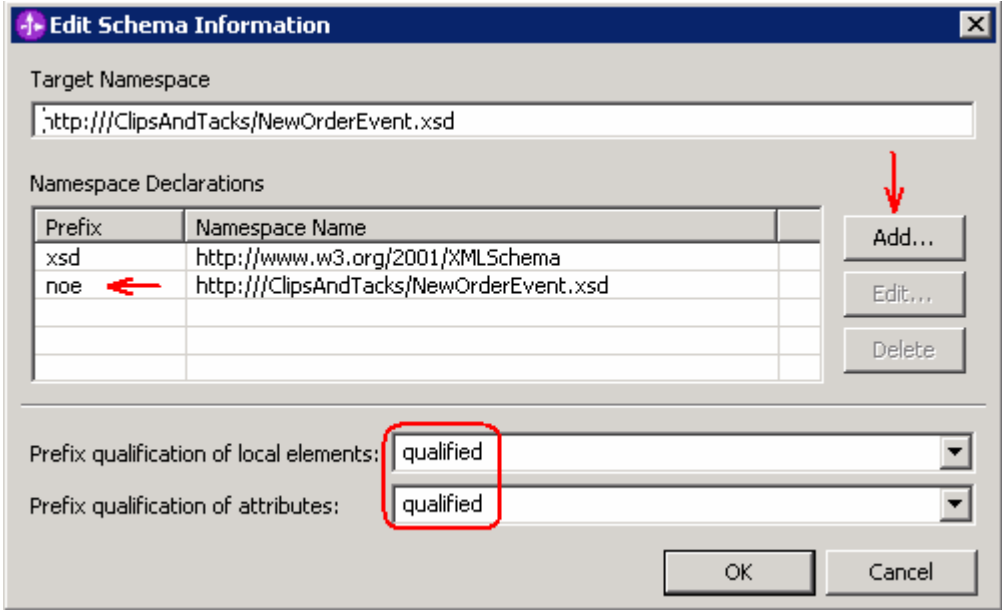

- \_\_ d. Click the **Add** button to add the **ActivityEvent** namespace so the 'ActivityEvent' schema can be imported to the current 'NewOrderEvent' schema. The '**Add Namespace Declarations**' panel opens
- \_\_ e. Enter the following parameters:
	- $\bullet$ • Select the radio button for '**Specify New Namespace**'
	- $\bullet$ • Prefix : **ae**
	- Namespace Name : **http:///ClipsAndTacks/ActivityEvent.xsd**

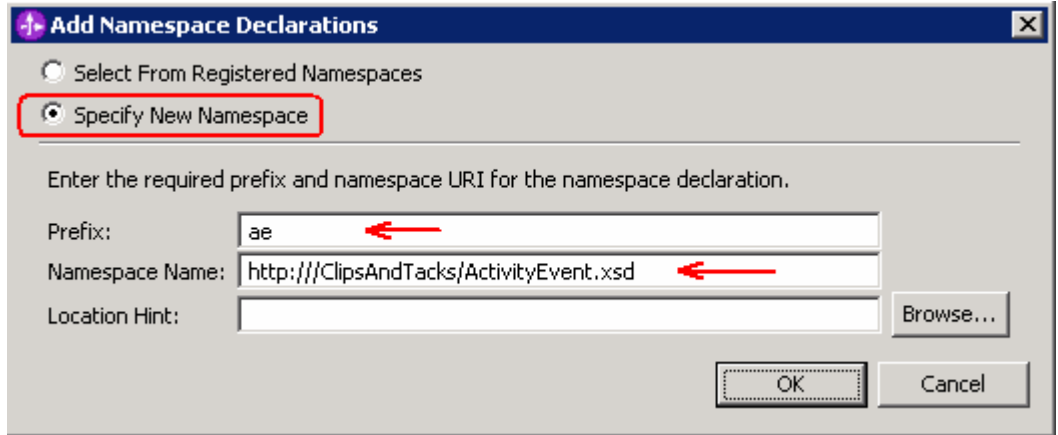

#### \_\_ f. Click **OK**

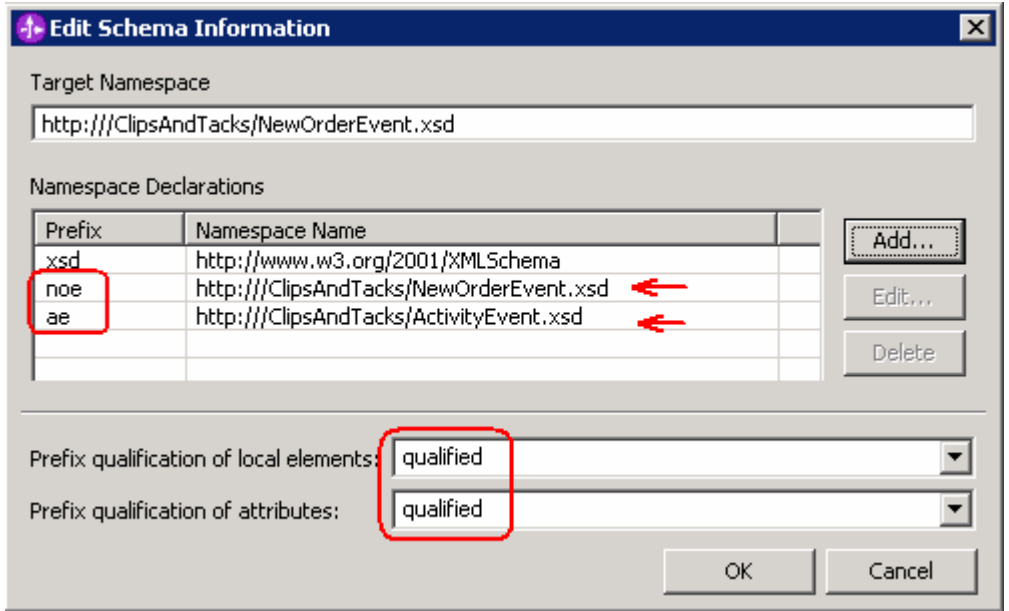

- \_\_ g. Ensure that the prefix qualification of local elements and the attributes is set to '**qualified**'
- \_\_ h. Click **OK**. The '**General**' properties view of the 'ActivityEvent' schema should look like the picture below:

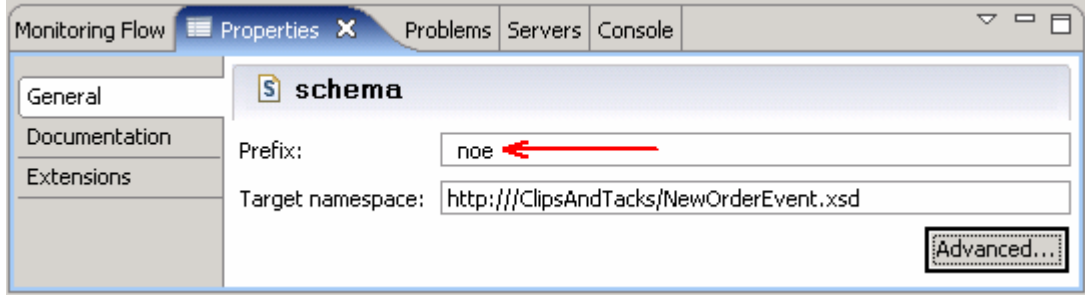

\_\_ i. Save the changes. **File** � **Save** or **Ctrl + S** 

 \_\_ j. Right click any where in the '**Directives**' section of the XSD editor and select '**Add Import**' from the pop-up menu to import the 'ActivityEvent' schema. An empty XSD <import> element is added

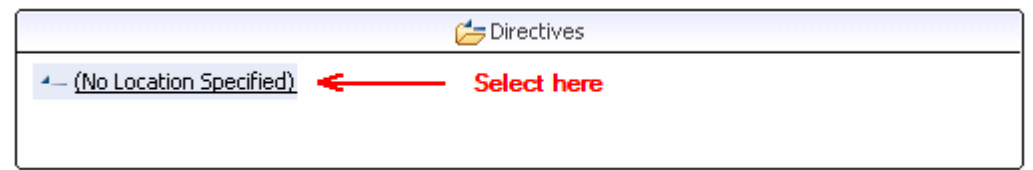

 \_\_ k. In the XSD editor, select the empty XSD <import> element and then select the 'Properties' General panel

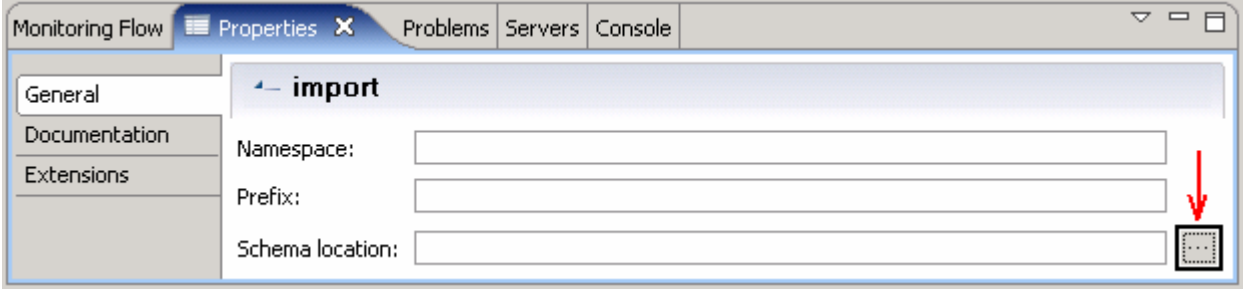

1) Click the button for '**Schema Location**'. The '**Select XML Schema file**' panel opens

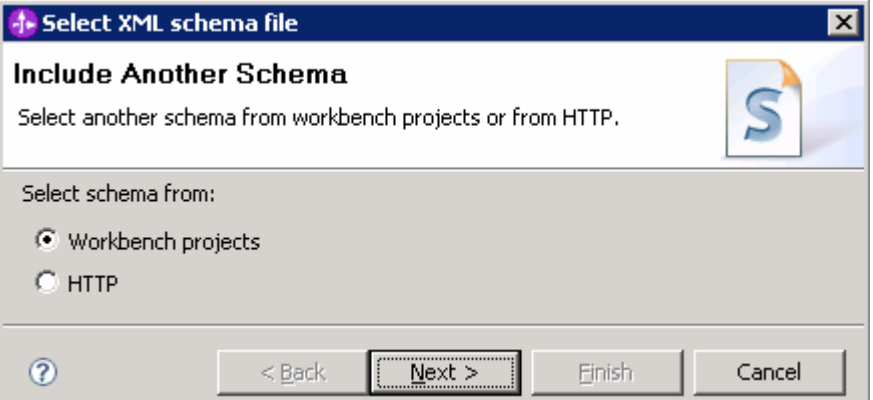

2) Ensure the radio button next to '**Workbench projects**' is selected and click **Next** 

3) In the following panel, expand the 'ClipsAndTacks' folder and then select 'ActivityEvent.xsd'

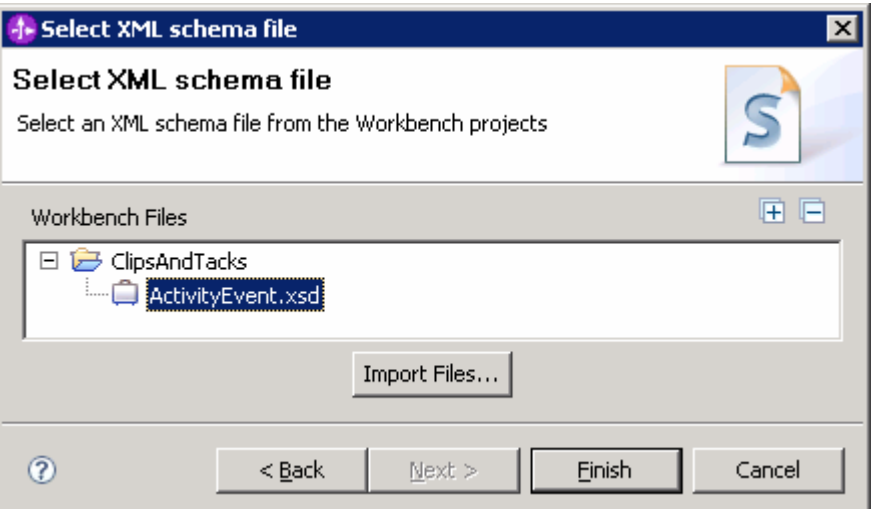

4) Click **Finish**. The Properties **General** panel should look the picture below:

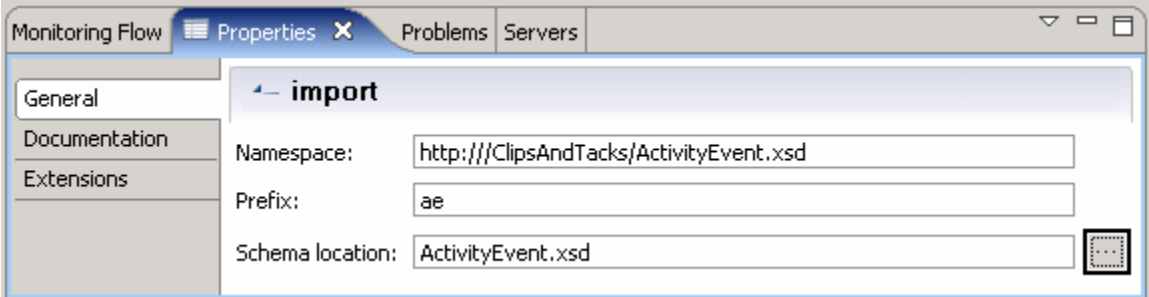

- 5) Save the configuration. **File** � **Save** or **Ctrl + S**
- \_\_ l. Now right click in the '**Types**' section and select the '**Add Complex Type**' from the pop-up menu. An XSD <complexType> element is added with a default name, which you should change to '**NewOrderEvent**' .

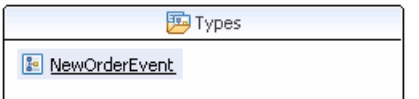

- \_\_ m. Save the configuration. **File** � **Save** or **Ctrl + S**
- \_\_ n. Right click the '**NewOrderEvent**' complex type element again and select '**Add Element**' from the pop-up menu. A new element of type string is added with a default name as shown below:

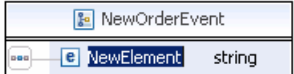

- \_\_ o. Rename the name of the element to '**NEWActivityEventData**'
- \_\_ p. For the '**Type:**' select '**Browse**' from the drop down list. The '**Set Type**' panel opens

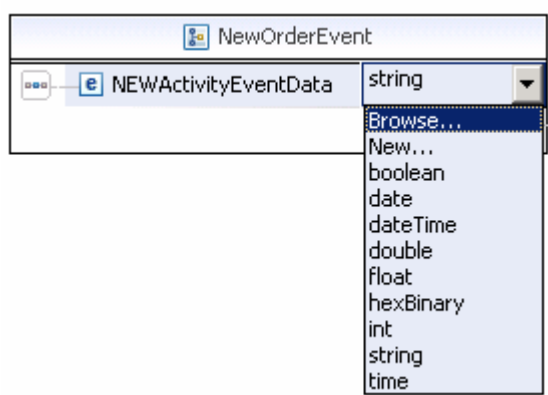

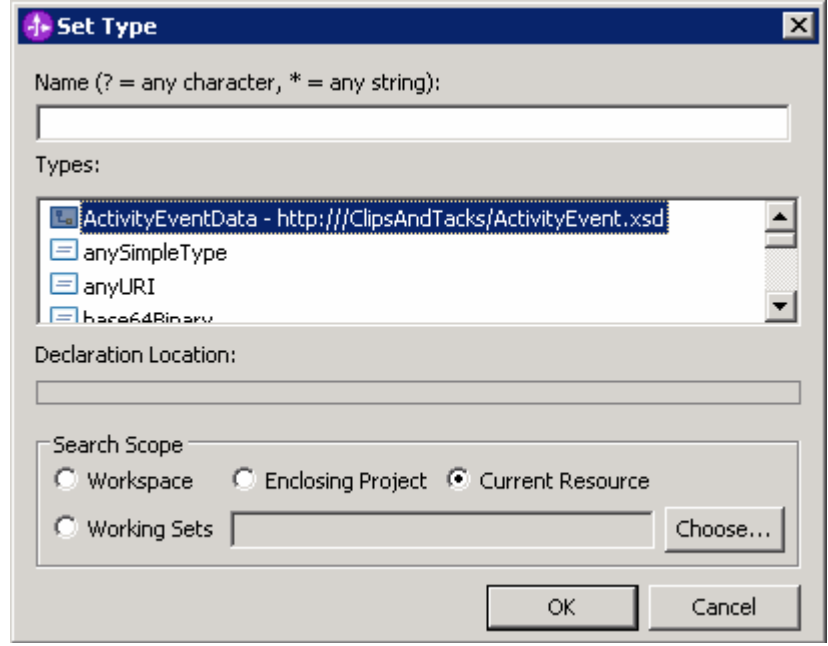

 \_\_ q. Select 'ActivityEventData' from the 'Types' text area and click **OK**. The **NEWActivityEventData**  element should look like the picture below. You can click the + next to ActivityEventData to see the details of the element.

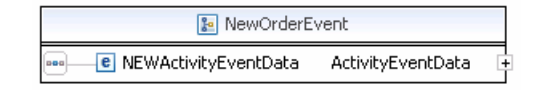

- \_\_ r. Save the configuration. **File** � **Save** or **Ctrl + S**
- \_\_ s. Now right click the '**NewOrderEvent**' complex type element and select '**Add Element**' from the pop-up menu. A new element of type string is added with a default name as shown below:

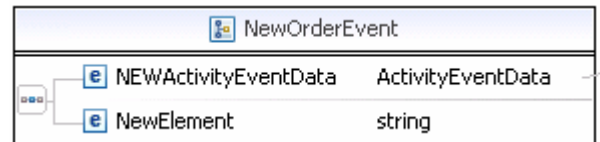

 \_\_ t. Rename the name of the element to '**NEWOrderBOData**'. For the '**Type:**' select '**Browse**' from the drop down list. The '**Set Type**' panel opens. Select 'OrderBOData' from the 'Types' text area and click **OK**. The **NEWOrderBOData** element should look like the picture below.

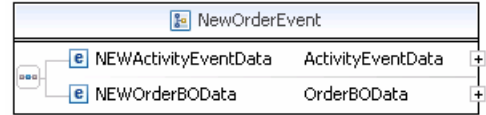

\_\_ u. Click the + icons to see the details.

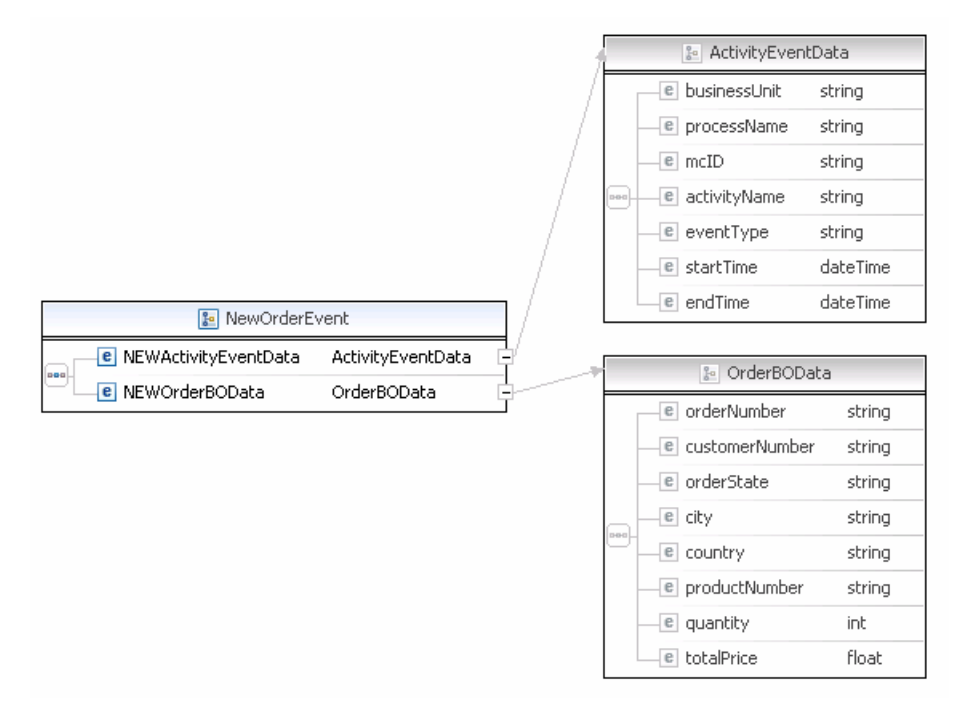

- \_\_ v. Save the configuration. **File** � **Save** or **Ctrl + S**
- \_\_ w. Click the source tab to see the XSD source.
- \_\_ x. Close the XSD schema editor
- \_\_\_\_ 10. Create a new monitor model ClipsAndTacks. The monitor model contains the metrics and KPIs that you want to monitor and it will be the source for creating the deployment code for the monitor server.
	- \_\_ a. Right click in the 'Business Monitoring' project explorer view and select **New** � **Monitor Model…** from the pop-up menu. The Monitor Model panel opens
		- 1) For the 'File name:', enter **ClipsAndTacks**

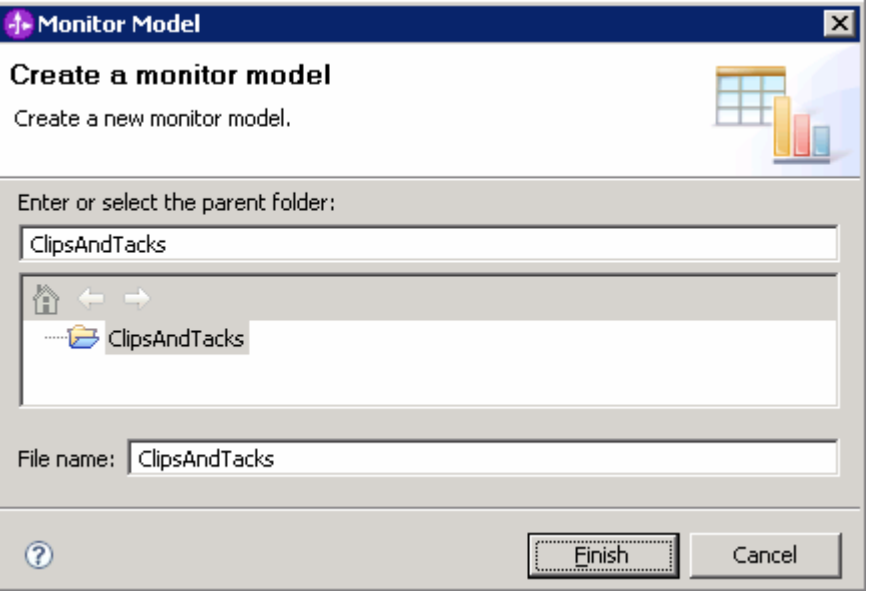

2) Click **Finish**. The model editor is opened as follows:

 **Note:** When the model editor first opens you will have errors in the model. This is normal and is signaling that required elements are missing or incomplete. Next you will complete these required elements.

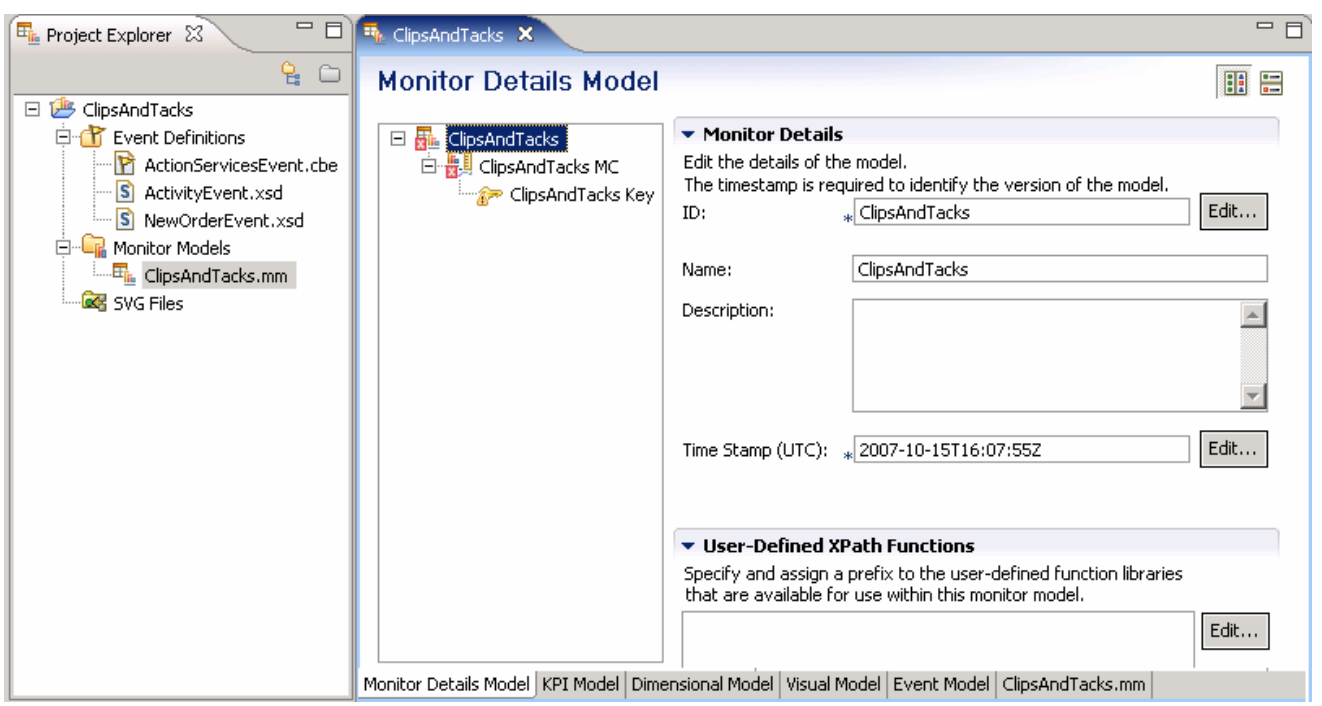

 \_\_\_\_ 11. Notice in the Monitor Details Model navigator that a new model is created (ClipsAndTacks) along with a monitoring context (ClipsAndTacks MC). Now you need to specify the inbound events that will be processed by this model. You need to indicate which event will create a new monitoring context instance and which event will terminate the monitoring context instance. You also need to identify the correlation information for the monitoring context so that Monitor knows which monitoring context instance should receive the events. The ClipsAndTacks model uses one event definition, ActivityEvent, to represent the layout of all of the events to be processed. NewOrderEvent derives

 from ActivityEvent but does not add additional event elements. In ActivityEvent, ActivityName is a field used to identify specific activities in the ClipsAndTacks process. ActivityName is used to determine when to terminate the monitoring context. You will create correlation that is based on orderNumber, which is another field defined in ActivityEvent.

 \_\_\_\_ 12. In the Monitor Details Model, expand ClipsAndTacks in the navigation view. Then expand ClipsAndTacks MC. You will see that a key has been created for you automatically when you created the model.

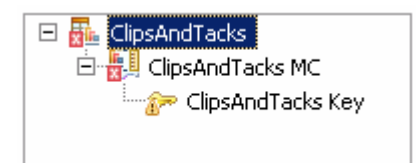

- \_\_\_\_ 13. In the model navigation view, right click ClipsAndTacks MC, then select **New** � **Inbound Event**  from the pop-up menu
	- \_\_ a. For the name, type **Activity Event**. Notice that the ID will automatically be set for you to the same name with underscores (**Activity\_Event**)

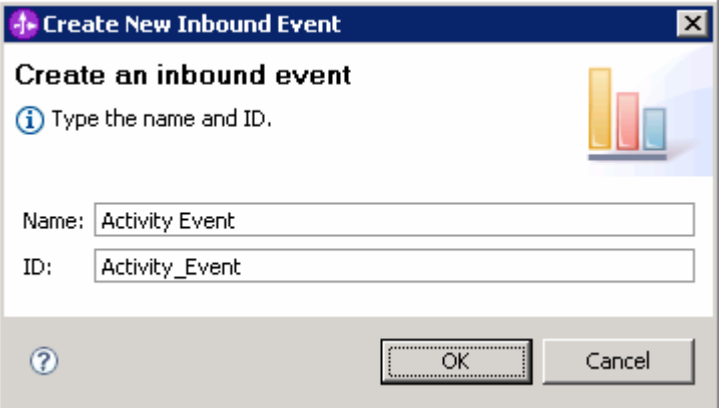

- \_\_ b. Click **OK**. The inbound 'ActivityEvent' opens in an editor
- \_\_ c. In the inbound 'ActivityEvent' editor, click the '**Add**' button for '**Event Parts**' to create a new event part type in the 'Event Type Details' section. The 'Create New Event part Type' panel opens
- \_\_ d. In the 'Create New Event part Type' panel, enter the following:
	- 1) Name : **My Event Part1**
	- $2)$  ID 2) ID : **My\_Event\_Part1**
	- 3) Click the '**Select Type**' button for the 'Type' field. The 'Select Event Part Data Type' panel opens
		- a) Select the check box for 'Choose the data type from XML schemas accessible from this monitor project'
		- b) Expand **ClipsAndTacks** � **ActivityEventData** and select '**ae:ActivityEventData**'

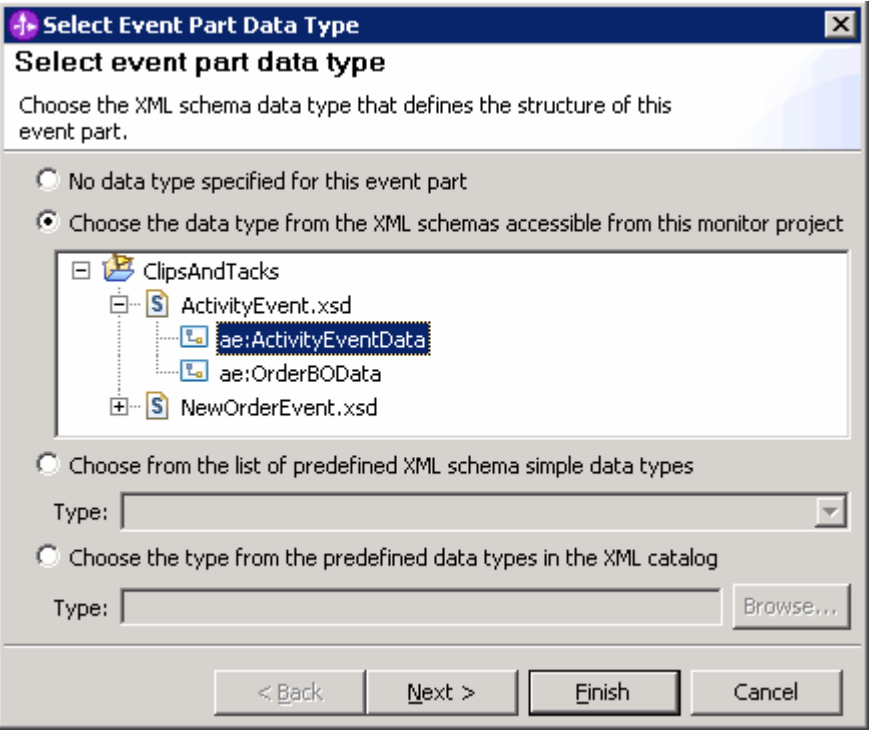

c) Click **Finish** 

#### 4) Path : **cbe:CommonBaseEvent/ae:ActivityEventData**

 **Note:** The path is an XML Path Language (XPath) expression that identifies the location in the event definition of the structure defined by the event part type. The expression is based on the structure of the actual event instance to be received at run time. It always starts with cbe:CommonBaseEvent and navigates into content that is placed in the  $xs:any$  slot of the Common Base Event. In general, if an XML Schema Definition (XSD) used to define an event structure contains an <xsd:any> or <xsd:anyType> slot, you should use an event part to specify the actual structure of the content that will fill that slot at run time. In this event part, you use **cbe:CommonBaseEvent/ae:ActivityEventData** as the path. Refer to '**allXSDevents.xml**' located in the **Labfiles62.zip** file, to see how the XSD based events are being sent during runtime.

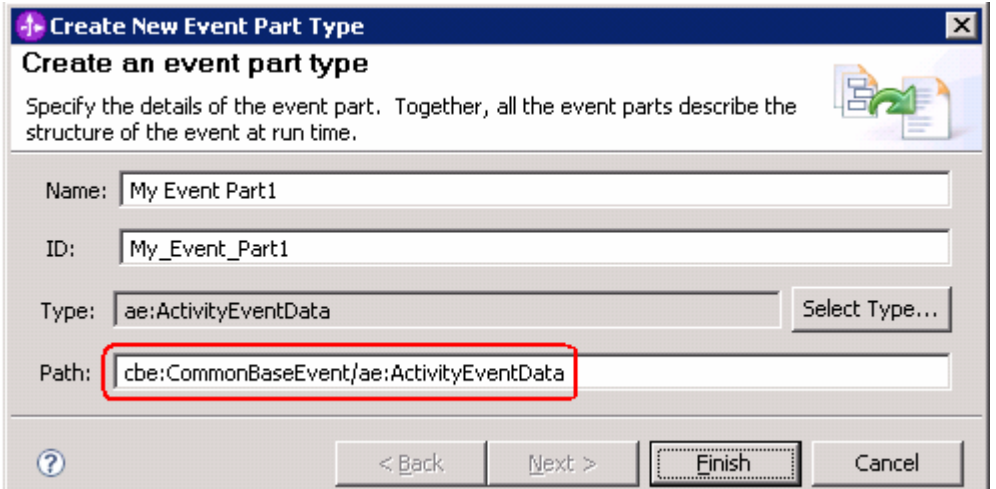

#### 5) Click **Finish**

- \_\_\_\_ 14. In the inbound 'ActivityEvent' editor, click the '**Add**' button '**Event Parts**' again to create another event part type in the 'Event Type Details' section. The 'Create New Event part Type' panel opens
	- \_\_ a. In the 'Create New Event part Type' panel, enter the following:
		- 1) Name : **My Event Part2**
		- $2)$  ID 2) ID : **My\_Event\_Part2**
		- 3) Click the '**Select Type**' button for the 'Type' field. The 'Select Event Part Data Type' panel opens
			- a) Select the check box for 'Choose the data type from XML accessible from this monitor project'
			- b) Expand **ClipsAndTacks** � **ActivityEventData.xsd** and select '**ae:OrderBOData**'

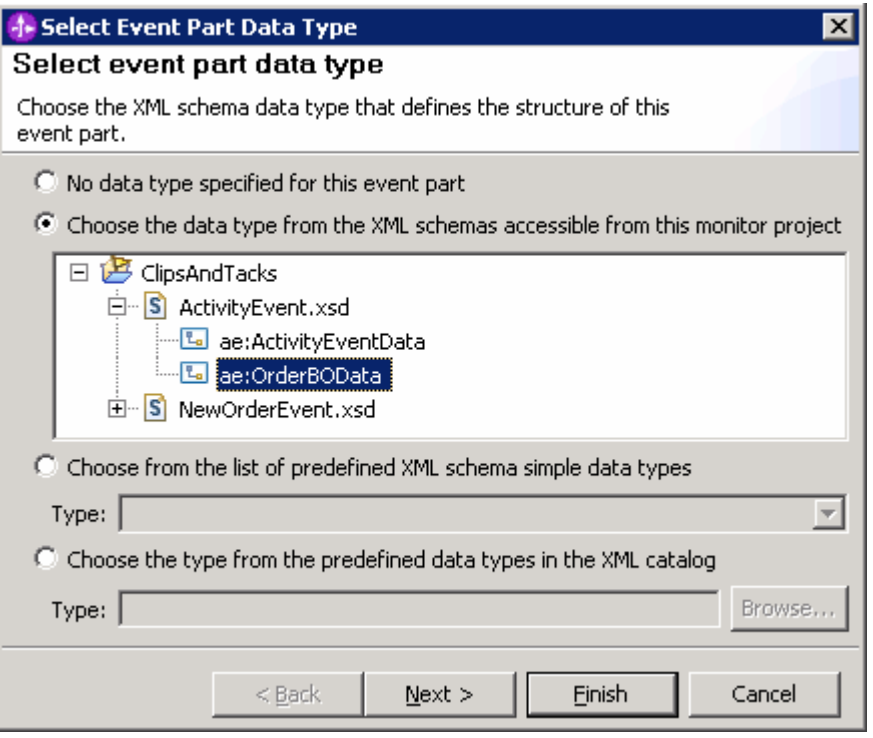

c) Click **Finish** 

4) Path : **cbe:CommonBaseEvent/ae:OrderBOData** 

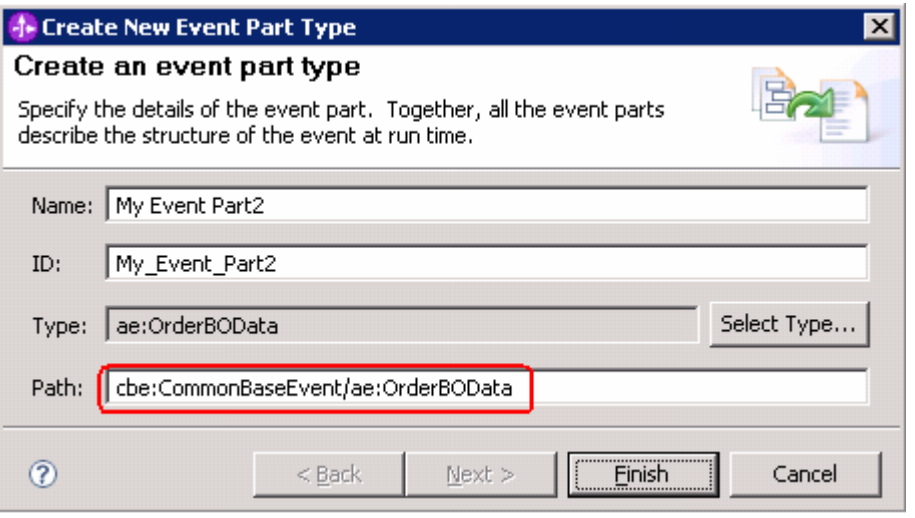

#### 5) Click **Finish**

 \_\_ b. The final 'Event Type Details' section with the two 'Event parts' should look like the picture below:

#### ▼ Event Type Details

Specify the event type or the XML schemas that together describe the structure of this inbound event. You can specify an extension name, event parts, or both.

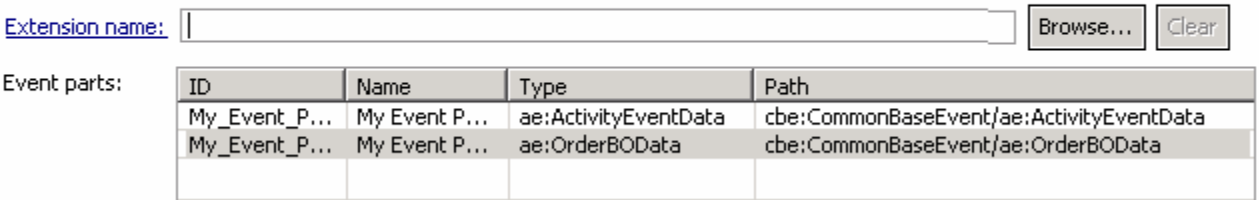

- \_\_ c. Save the configuration. **File** � **Save** or **Ctrl + S**
- \_\_ d. To enter the **Filter Condition**, you can use Content Assist with the keys Ctrl-Space, or you can type the expression directly into the expression window. When completed the expression should be as follows. Note the single quotation marks used for string handling.

 Activity\_Event/My\_Event\_Part1/ae:businessUnit = 'Clips And Tacks' and Activity\_Event/My\_Event\_Part1/ae:processName = 'Order Handling'

 \_\_ e. To enter the **Correlation Expression**, you can use Content Assist with the keys Ctrl-Space, or you can type the expression directly into the expression window. When complete the expression should be

ClipsAndTacks\_Key =Activity\_Event/My\_Event\_Part2/ae:orderNumber

- \_\_ f. For 'If no instances are found', select 'Treat as error'
- \_\_ g. For 'If one instance is found', select 'Deliver to the instance'
- \_\_ h. For 'If multiple instances are found', select 'Treat as error'
- \_\_ i. Here is a sample of a portion of the definition:

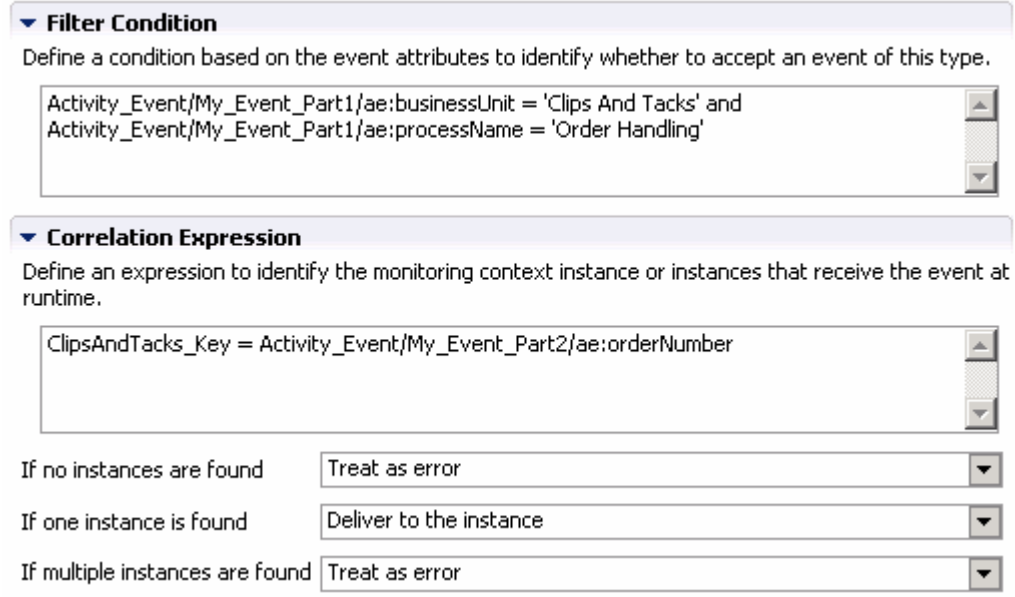

- \_\_ j. Save the configuration. **File** � **Save** or **Ctrl + S**
- \_\_\_\_ 15. In the model navigation view, right click ClipsAndTacks MC, then select **New** � **Inbound Event**  from the pop-up menu
	- \_\_ a. For the name, type **New Order Event**. Notice that the ID will automatically be set for you to the same name with underscores (**New\_Order\_Event**)
	- \_\_ b. Click **OK**. The inbound 'NewOrderEvent' opens in an editor
	- \_\_ c. In the inbound 'NewOrderEvent' editor, click the '**Add**' button for '**Event Parts**' to create a new event part type in the 'Event Type Details' section. The 'Create New Event part Type' panel opens
	- \_\_ d. In the 'Create New Event part Type' panel, enter the following:
		- 1) Name : **My Event Part**
		- $2)$  ID 2) ID : **My\_Event\_Part**
		- 3) Click the '**Select Type**' button for the 'Type' field. The 'Select Event Part Data Type' panel opens
			- a) Select the check box for 'Choose the data type from XML accessible from this monitor project'
			- b) Expand **ClipsAndTacks** � **NewOrderEvent.xsd** and select '**noe:NewOrderEvent**'

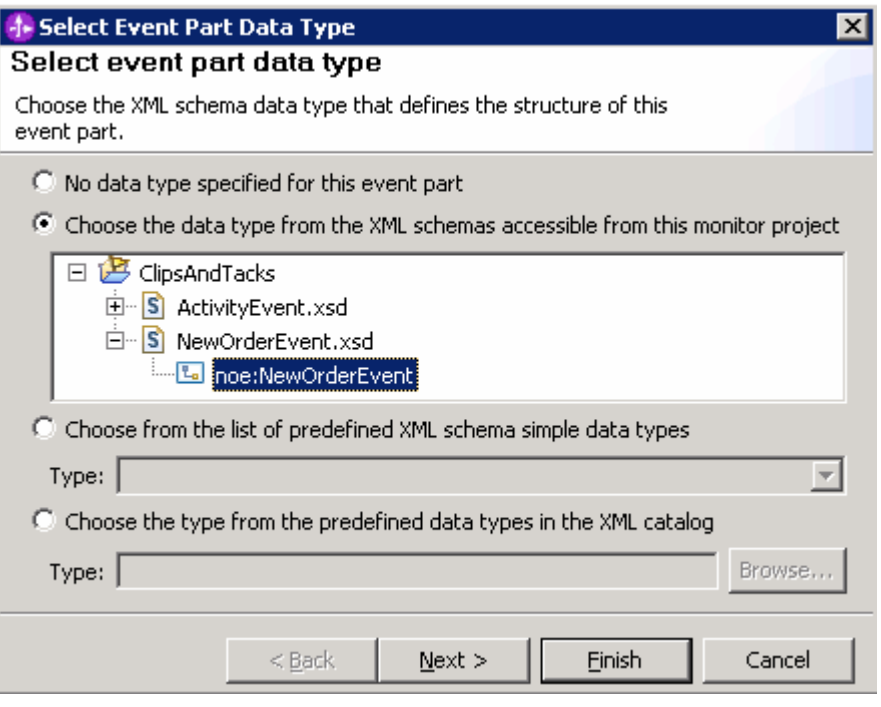

c) Click **Finish** 

4) Path : **cbe:CommonBaseEvent/noe:NewOrderEvent** 

 **Note:** The path is an XML Path Language (XPath) expression that identifies the location in the event definition of the structure defined by the event part type. The expression is based on the structure of the actual event instance to be received at run time. It always starts with cbe:CommonBaseEvent and navigates into content that is placed in the  $xs:any$  slot of the Common Base Event. In general, if an XML Schema Definition (XSD) used to define an event structure contains an <xsd:any> or <xsd:anyType> slot, you should use an event part to specify the actual structure of the content that will fill that slot at run time. In this event part, you use **cbe:CommonBaseEvent/ noe:NewOrderEvent** as the path. Refer to '**allXSDevents.xml**' part of the **Labfiles62.zip** to see how the XSD based events are being sent during runtime.

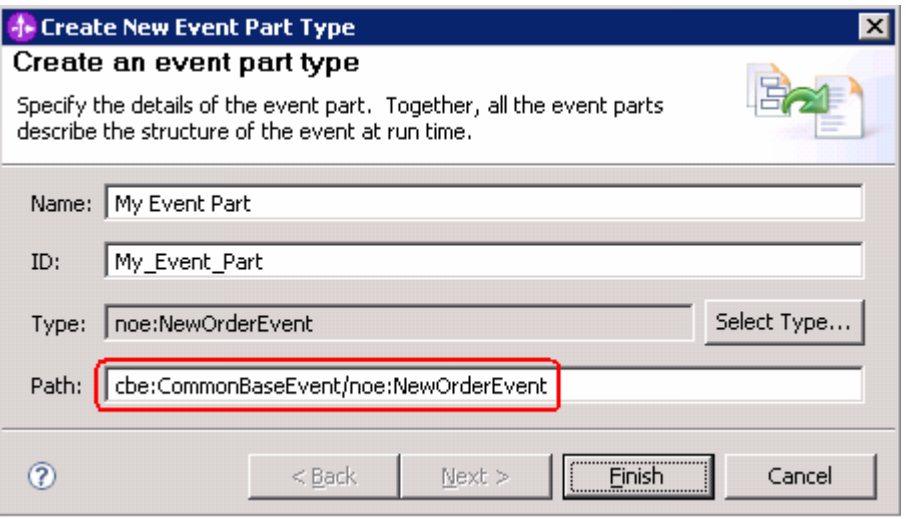

#### 5) Click **Finish**

\_\_ e. The final 'Event Type Details' section with the 'Event part' should look like the picture below:

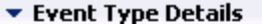

Specify the event type or the XML schemas that together describe the structure of this inbound event. You can specify an extension name, event parts, or both,

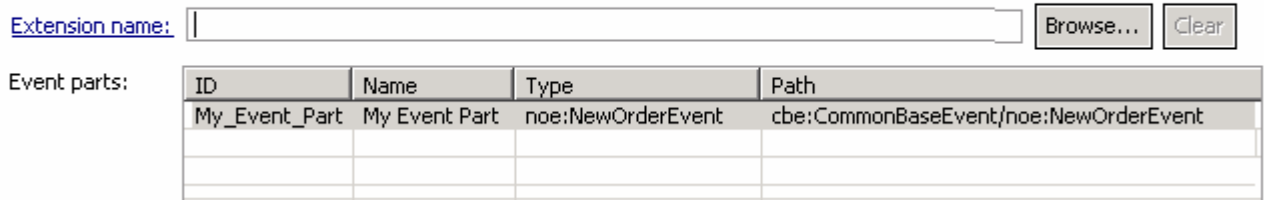

- \_\_ f. Save the configuration. **File** � **Save** or **Ctrl + S**
- \_\_ g. To enter the Filter Condition, you can use Content Assist with the keys Ctrl-Space, or you can type the expression directly into the expression window. When complete, the expression should be as follows. Note the single quotation marks used for string handling.

 New\_Order\_Event/My\_Event\_Part/noe:NEWActivityEventData/ae:businessUnit = 'Clips And Tacks' and New\_Order\_Event/My\_Event\_Part/noe:NEWActivityEventData/ae:processName ='Order Handling'

 \_\_ h. To enter the Correlation Expression, you can use Content Assist or you can type the expression directly into the expression window. When complete the expression should be

 ClipsAndTacks\_Key = New Order\_Event/My\_Event\_Part/noe:NEWOrderBOData/ae:orderNumber

- \_\_ i. For 'If no instances are found', select 'Create new instance'
- \_\_ j. For 'If one instance is found', select 'Treat as error'
- \_\_ k. For 'If multiple instances are found', select 'Treat as error'
- \_\_ l. Here is a sample of a portion of the definition:

#### Filter Condition

Define a condition based on the event attributes to identify whether to accept an event of this type.

New Order Event/My Event Part/noe:NEWActivityEventData/ae:businessUnit = 'Clips And Tacks' and New Order Event/My Event Part/noe:NEWActivityEventData/ae:processName = 'Order Handling'

#### ▼ Correlation Expression

Define an expression to identify the monitoring context instance or instances that receive the event at runtime.

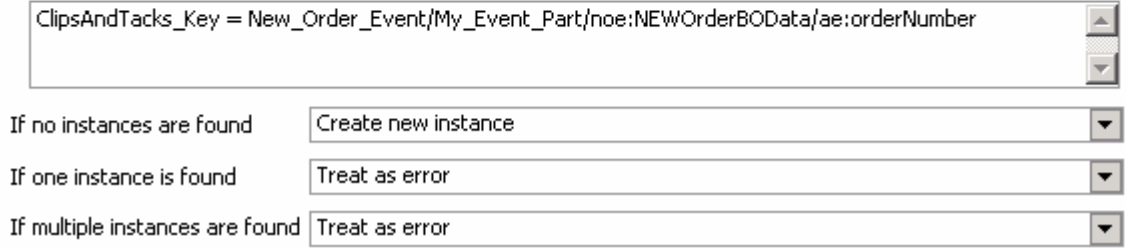

- \_\_ m. Save the configuration. **File** � **Save** or **Ctrl + S**
- \_\_\_\_ 16. In the model navigation view, double click **ClipsAndTacks Key**, to open the key in the editor
	- \_\_ a. For Key Value Expressions, click '**Add…**' Note that double clicking in the table will produce the same results.
	- $\_\,$  b. A row is added to the table and in the expression cell it shows  $\lt\lt$  No expression specified  $\gt$ . Click this cell of the table, then a button is displayed. Click this button and the expression editor is displayed. You can use Content Assist, or type this expression directly into the window:

New\_Order\_Event/My\_Event\_Part/noe:NEWOrderBOData/ae:orderNumber

#### \_\_ c. Click **OK**.

\_\_ d. Here is a sample of the key:

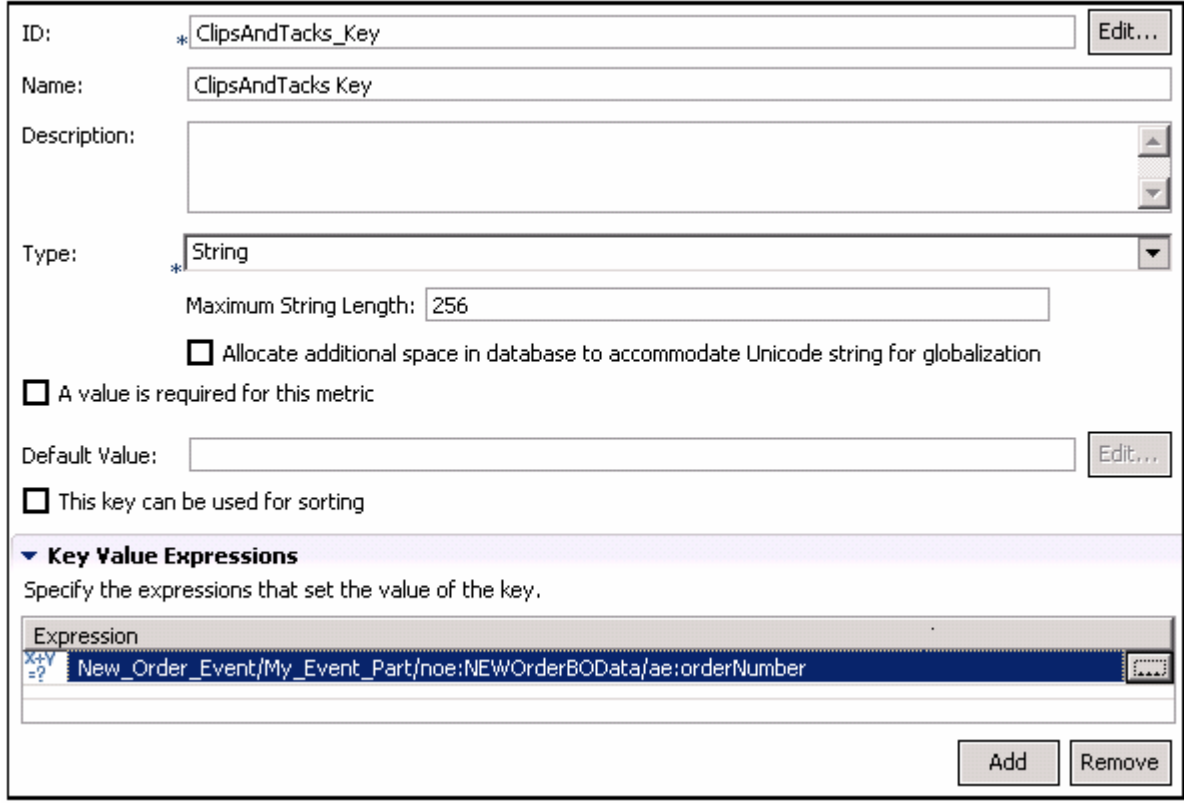

#### \_\_ e. Save the configuration. **File** � **Save** or **Ctrl + S**

 **Note:** At this point there should not be any errors remaining in the model. The errors shown initially were the result of the monitoring context key not being complete.

- \_\_\_\_ 17. Create triggers that indicate the end of the monitoring context. The first trigger is based on an order being shipped, and the second trigger is based on an order being cancelled.
	- \_\_ a. In the model navigation view, right click **ClipsAndTacks MC**, then select **New** � **Trigger**. Enter the following values:
		- 1) Name : **Ship Order to Customer Trigger**
		- 2) ID 2) ID : **Ship\_Order\_to\_Customer\_Trigger**
		- 3) Select the check box next to '**Terminate monitoring context**'
		- 4) For Trigger Sources, click Add, then select **Other source type** � **Activity Event** and then click OK
		- 5) For Trigger Condition, enter

 Activity\_Event/My\_Event\_Part1/ae:activityName = 'Ship Order to Customer' and Activity\_Event/My\_Event\_Part1/ae:eventType = 'completed'

- \_\_ b. Save the configuration. **File** � **Save** or **Ctrl + S**
- \_\_ c. Here is a sample of this trigger:

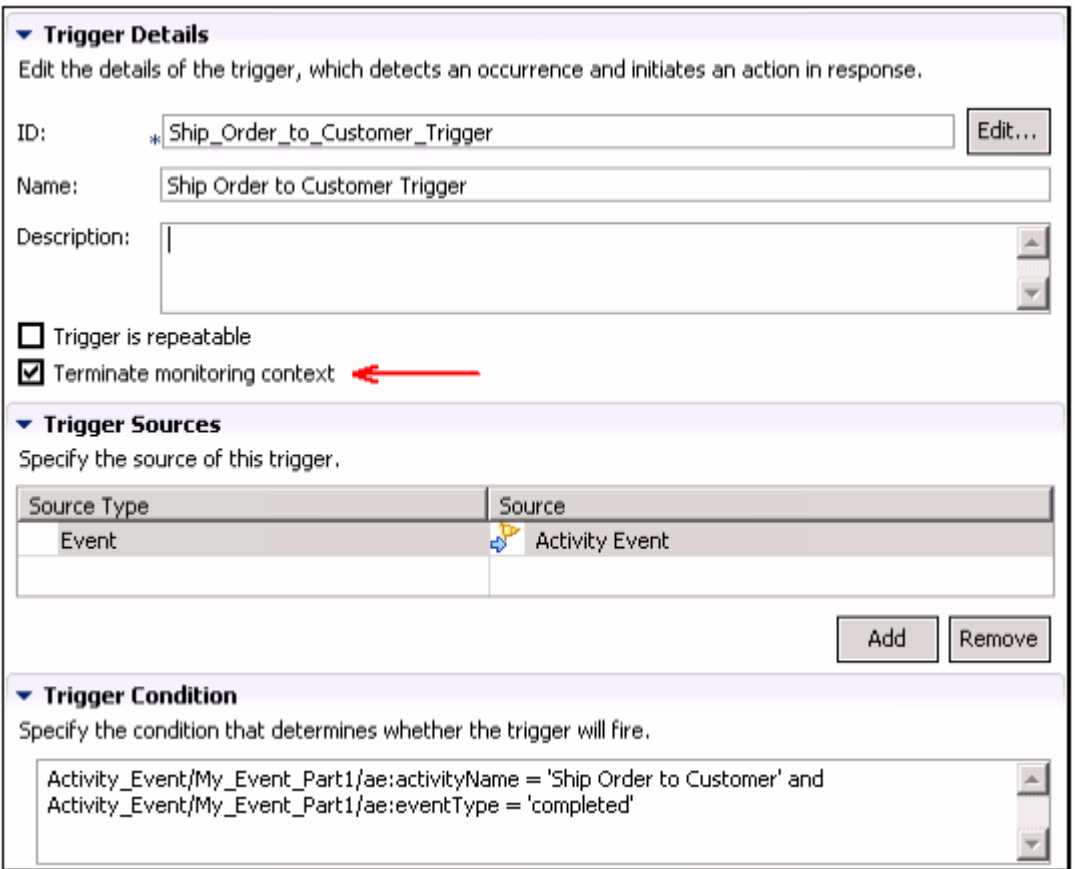

- \_\_ d. In the model navigation view, right click ClipsAndTacks MC, then select **New > Trigger**. Enter these values:
	- 1) Name : **Cancel Trigger**
	- $2)$  ID 2) ID : **Cancel\_Trigger**
	- 3) Select the check box next to '**Terminate monitoring context**'
	- 4) For Trigger Sources, click Add, then select Other source type > Activity Event, then click OK.
	- 5) For Trigger Condition, enter

 Activity\_Event/My\_Event\_Part1/ae:activityName = 'Cancel Order and Send Notification' and Activity\_Event/My\_Event\_Part1/ae:eventType = 'completed'

- \_\_ e. Save the configuration. **File** � **Save** or **Ctrl + S**
- \_\_\_\_ 18. Create a KPI for Average fulfillment three days or less. First you will create a trigger which fires when a new order is started. Metrics are created to hold the order start time and order end time. The values of the metrics are set when the new order trigger fires. You create a duration metric which is calculated based on subtracting the order end time metric from the order start time metric. You will create a KPI context which is a container to hold the KPIs. Then you create a KPI which is based on the duration metric and you apply an average function to it.
	- \_\_ a. In the model navigation view, right click ClipsAndTacks MC, then select **New** � **Trigger**. Enter these values:

### 1) Name : **New Order Trigger**

#### $2)$  ID : New\_Order\_Trigger

- 3) For Trigger Sources, click Add, then select Other source type > New Order Event, then click OK.
- 4) For Trigger condition, enter

 New\_Order\_Event/My\_Event\_Part/noe:NEWActivityEventData/ae:activityName = 'Check Order Handling Policy for Automatic Approval' and New\_Order\_Event/My\_Event\_Part/noe:NEWActivityEventData/ae:eventType = 'started'

- 5) Save the configuration. **File** � **Save** or **Ctrl + S**
- \_\_ b. In the model navigation view, right click ClipsAndTacks MC, then select **New** � **Metric**. Enter these values:
	- 1) Name : **Order Start Time**
	- $2)$  ID 2) ID : **Order\_Start\_Time**
	- 3) Type : **DateTime**
	- 4) For Metric Value Expressions, click Add
	- 5) In the first row of the Metric Value Expressions table, select the cell under column Trigger, then a button is shown, then click the button and select Trigger type > ClipsAndTacks MC > New Order Trigger, click OK
	- 6) In the first row of the Metric Value Expressions table, select the cell under column Expression, then a button is shown, then click the button and enter this text:

New\_Order\_Event/My\_Event\_Part/noe:NEWActivityEventData/ae:startTime

- 7) Click OK.
- 8) Save the configuration. **File** � **Save** or **Ctrl + S**

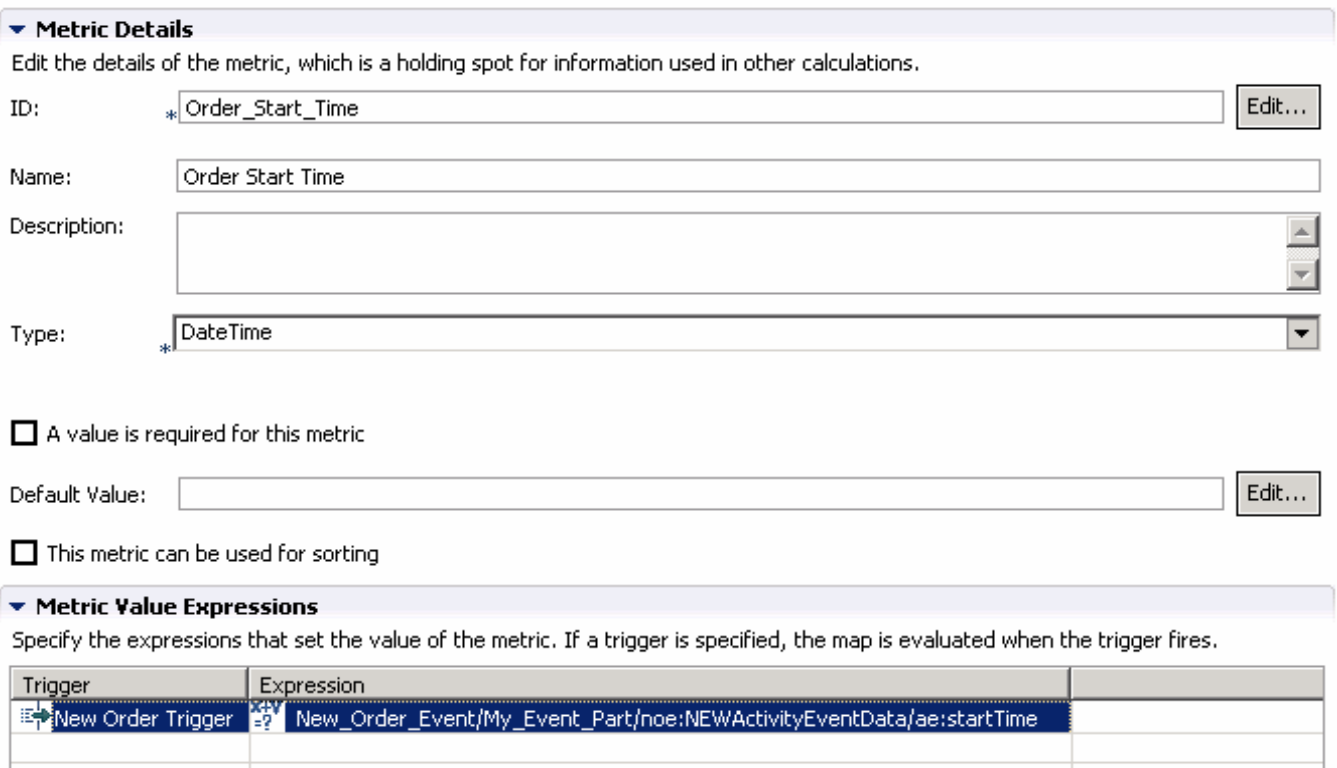

- \_\_ c. In the model navigation view, right click ClipsAndTacks MC, then select **New** � **Metric**. Enter these values:
	- 1) Name : **Order End Time**
	- $2)$  ID 2) ID : **Order\_End\_Time**
	- 3) Type : **DateTime**
	- 4) For Metric Value Expressions, click Add
	- 5) In the first row of the Metric Value Expressions table, select the cell under column Trigger, then a button is shown, then click the button and select Trigger type > ClipsAndTacks MC > Ship Order to Customer Trigger, click OK
	- 6) In the first row of the Metric Value Expressions table, select the cell under column Expression, then a button is shown, then click the button and enter this text:

# Activity\_Event/My\_Event\_Part1/ae:endTime 7) Click OK.

- 7) Click OK.
- 8) For Metric Value Expressions, click Add
- 9) In the second row of the Metric Value Expressions table, select the cell under column Trigger, then a button is shown, then click the button and select Trigger type > ClipsAndTacks MC > Cancel Trigger, click OK
- 10) In the second row of the Metric Value Expressions table, select the cell under column Expression, then a button is shown, then click the button and enter this text:

#### Activity\_Event/My\_Event\_Part1/ae:endTime

#### 11) Click OK.

#### \_\_ d. Save the configuration. **File** � **Save** or **Ctrl + S**

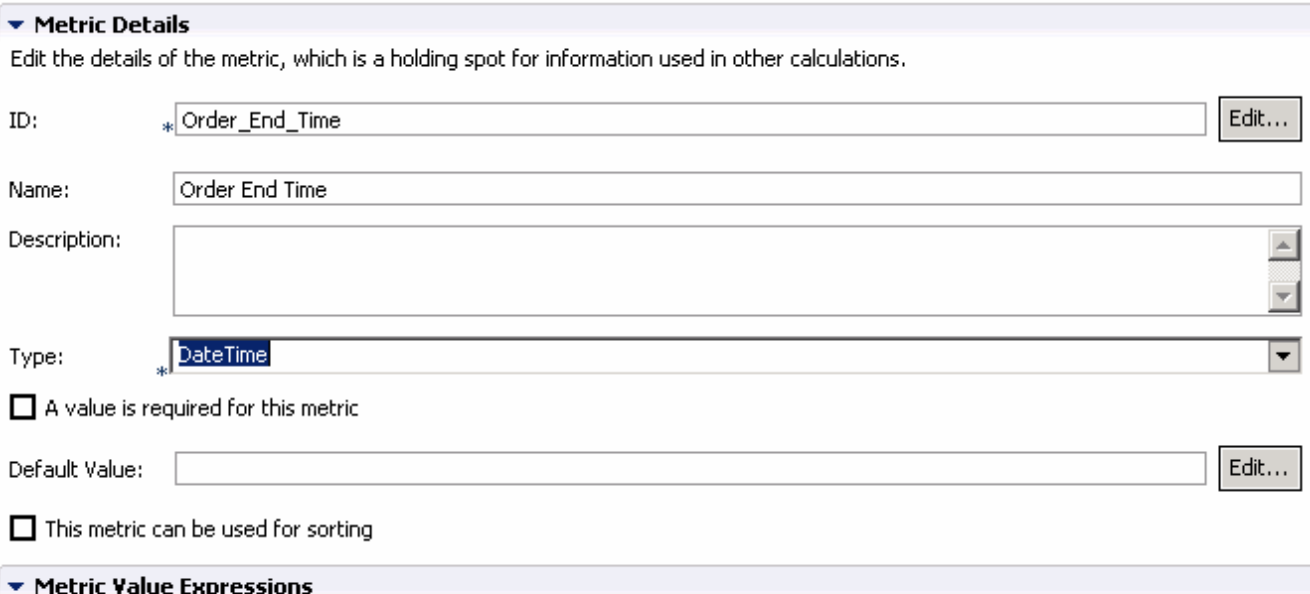

Specify the expressions that set the value of the metric. If a trigger is specified, the map is evaluated when the trigger fires.

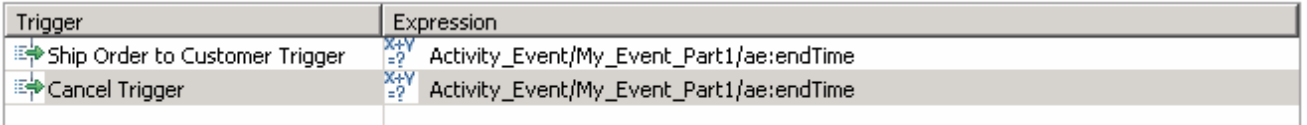

- \_\_ e. In the model navigation view, right click ClipsAndTacks MC, then select **New > Metric**. Enter these values:
	- 1) Name : **Order Fulfillment Duration**
	- 2) ID 2) ID : **Order\_Fulfillment\_Duration**
	- 3) Type : **Duration**
	- 4) For Default Value, click Edit…
	- 5) On the Select Duration dialog, click OK, and this will set the default duration to zero
	- 6) For Metric Value Expressions, click Add
	- 7) In the first row of the Metric Value Expressions table, select the cell under column Trigger, then a button is shown, then click the button and select Trigger type > ClipsAndTacks MC > Ship Order to Customer Trigger, click OK
	- 8) In the first row of the Metric Value Expressions table, select the cell under column Expression, then a button is shown, then click the button and enter this text:

xs:dayTimeDuration(Order\_End\_Time - Order\_Start\_Time)

9) Click OK

- 10) For Metric Value Expressions, click Add
- 11) In the second row of the Metric Value Expressions table, select the cell under column Trigger, then a button is shown, then click the button and select Trigger type > ClipsAndTacks MC > Cancel Trigger, click OK
- 12) In the second row of the Metric Value Expressions table, select the cell under column Expression, then a button is shown, then click the button and enter this text:

xs:dayTimeDuration (Order\_End\_Time - Order\_Start\_Time)

13) Click OK.

\_\_ f. Press **Ctrl-S** to save your work.

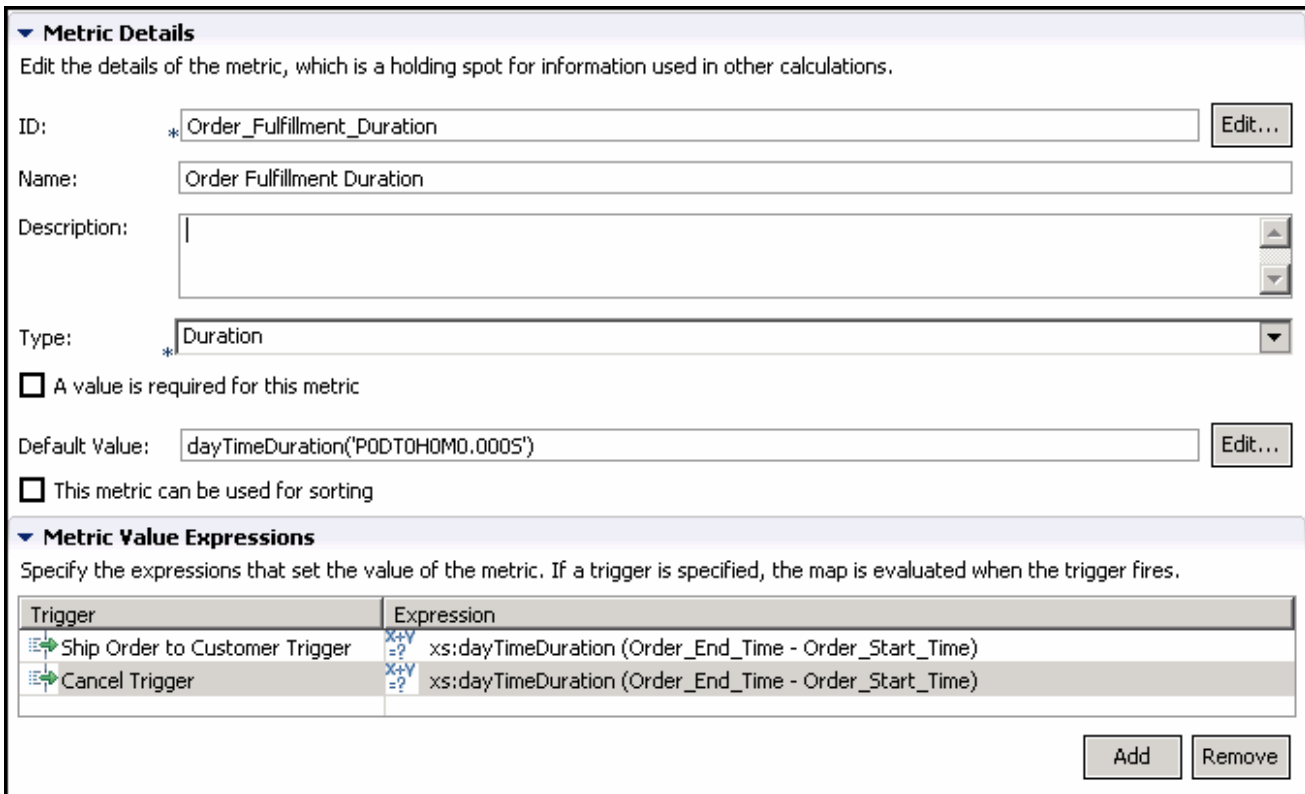

#### \_\_ g. Click the **KPI Model tab**.

\_\_ h. Create a KPI context to store the KPIs.

- 1) In the navigation view of the KPI Model, right click ClipsAndTacks, then select **New** � **KPI Context** 
	- a) Name :- **My KPI Context**
	- b) ID :- My\_KPI\_Context
- \_\_ i. Create the average order fulfillment KPI.

 Note that you will create the KPI based on events for August 2006. This will work for you no matter what month or year that you run this lab because the timestamps in the test data are based on August 2006, so your results will be the same as in these lab instructions.

1) In the navigation view of the KPI Model, right click **My KPI Context**, then select **New** � **KPI** 

- a) Name :- **Average Order Fulfillment KPI August 2006**
- b) ID  $\therefore$  Average\_Order\_Fulfillment\_KPI\_August\_2006
- 2) Enter these values:
	- a) Type Duration
	- b) Select 'Keep track of historical values for this KPI'
	- c) In KPI Target and Ranges, for Target click **Details**…, then change the value to 3 Days, then click OK
	- d) In KPI Target and Ranges, for Ranges select Actual value
	- e) In the Range table,
		- (1) Click Add, or double click anywhere in the table
		- (2) Change the Name to Day 1, and the ID to Day\_1
		- (3) A row is created in the Range table with a range name Day 1.
		- (4) For this row, select the cell in the Start value column and a button is displayed. Click this button, then change all values to 0, then click OK.
		- to 0, then click OK. (5) For this row, select the cell in the End value column and a button is displayed. Click this button, then change Days to 1 and the other values
	- f) Now you have created one range called Day 1. Repeat the above step to create four more ranges:
		- (1) Day 2 with start values 1 Days and end value 2 Days
		- (2) Day 3 with start values 2 Days and end value 3 Days
		- (3) Day 4 with start values 3 Days and end value 4 Days
		- (4) Day 5 with start values 4 Days and end value 5 Days
	- g) KPI Value select '**Base this KPI on a metric and an aggregation function**'
	- h) Under KPI Details, for Monitoring context, click Browse…, then select '**ClipsAndTacks MC**', then click OK
	- i) Metric click Browse…, then select **Order Fulfillment Duration**, then click OK
	- j) Aggregation function select **Average**.
	- k) Under Time Filter, for Metric, click Browse…, then select **Order Start Time**, then click OK

l) Specify time period – **Fixed** 

m) Start date – click Edit... then select date **2006-08-01**, time **00:00:00**, click OK

n) End date – click Edit…, then select **2006-08-31**, time **23:59:59**, click OK

3) Press **Ctrl-S** to save your work.

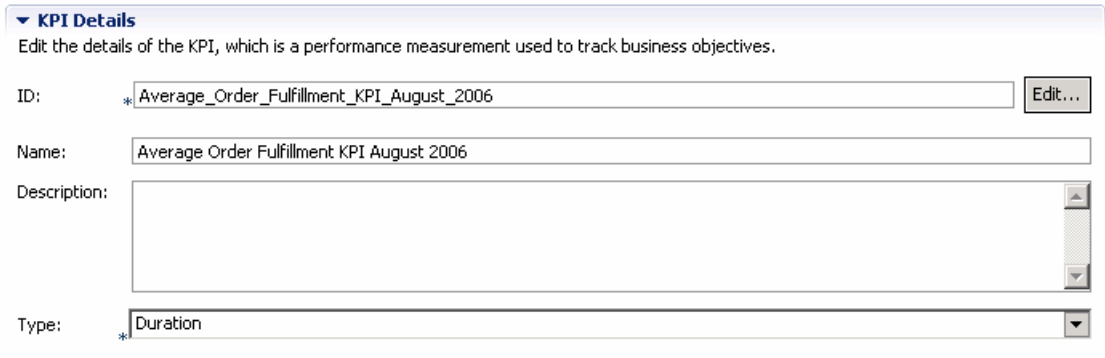

☑ Keep track of historical values for this KPI

#### ▼ KPI Target and Ranges Specify a target, which is an exact value for the KPI to achieve, or ranges against which to track the KPI, or both. Details... Target: 3 Days Ranges: Factual value ▼ Range name Start value End value Color 冒 Day 1 0 Milliseconds  $< 1$  Days 冒 Day 2 1 Days  $< 2$  Days 冒 Day 3 2 Days  $< 3$  Days 冒 Day 4 3 Days  $<\,$  4 Days 를 Day 5 4 Days  $< 5$  Days

Add Remove Sort

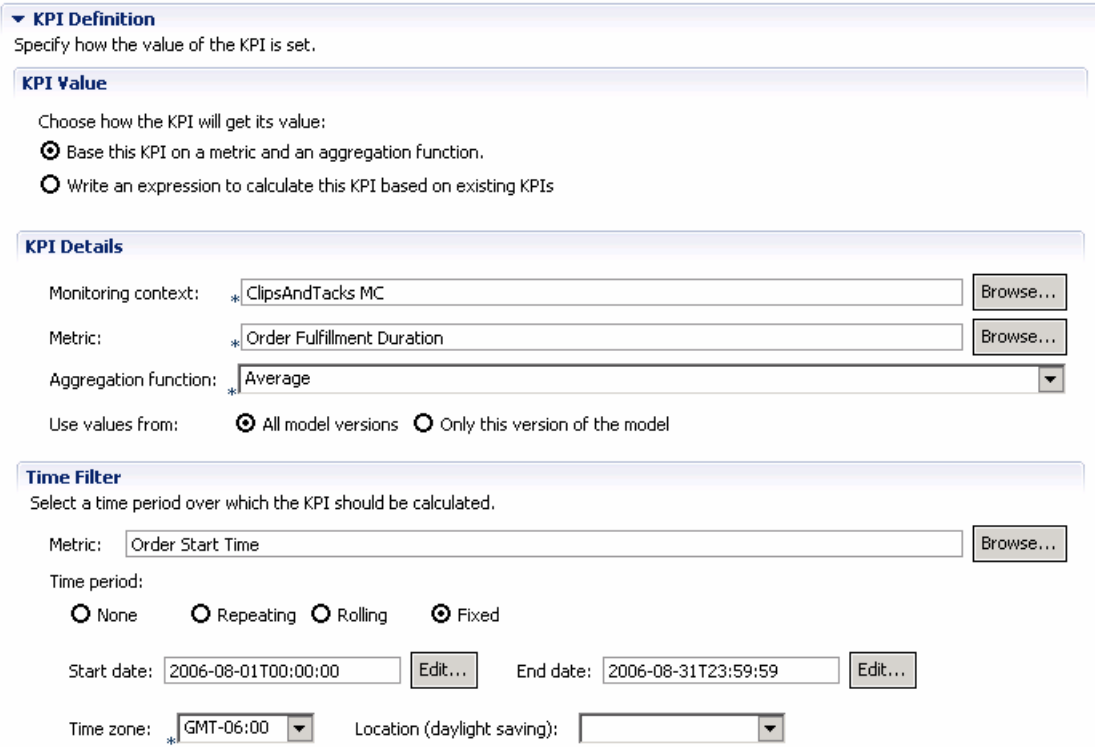

- \_\_ j. Note that this KPI as it stands averages order fulfillment time for shipped orders and cancelled orders, but you probably are not interested in the cancelled orders to be included in this KPI. So update the average order fulfillment KPI to show the values for shipped orders only. First you will create a new metric to hold the order status. Then you will add this metric as a data filter on the KPI.
- \_\_ k. Click the **Monitor Details Model tab**.
- \_\_ l. In the Monitor Details Model navigation view, right click ClipsAndTacks MC, then select **New** � **Metric**. Enter these values:
	- 1) Name :- **Order Status**
	- 2) ID :- Order\_Status
	- 3) Type :- **String**
	- 4) Select the check box for '**A value is required for this metric**'
	- 5) Default Value (enter this text with single quotation marks) '**New**'
	- 6) For Metric Value Expressions, click **Add**
	- 7) In the first row of the Metric Value Expressions table, select the cell under column Trigger, then a button is shown, then click the button and select Trigger type > ClipsAndTacks MC > Cancel Trigger, click OK
	- 8) In the first row of the Metric Value Expressions table, select the cell under column Expression, then a button is shown, then click the button and enter this text with the quotation marks:

#### 'Cancelled'

- 9) Click OK.
- 10) For Metric Value Expressions, click Add
- 11) In the second row of the Metric Value Expressions table, select the cell under column Trigger, then a button is shown, then click the button and select Trigger type > ClipsAndTacks MC > Ship Order to Customer Trigger, click OK
- 12) In the second row of the Metric Value Expressions table, select the cell under column Expression, then a button is shown, then click the button and enter this text with the quotation marks:

'Shipped'

13) Press **Ctrl-S** to save your work

#### $\blacktriangleright$  Metric Details

Edit the details of the metric, which is a holding spot for information used in other calculations.

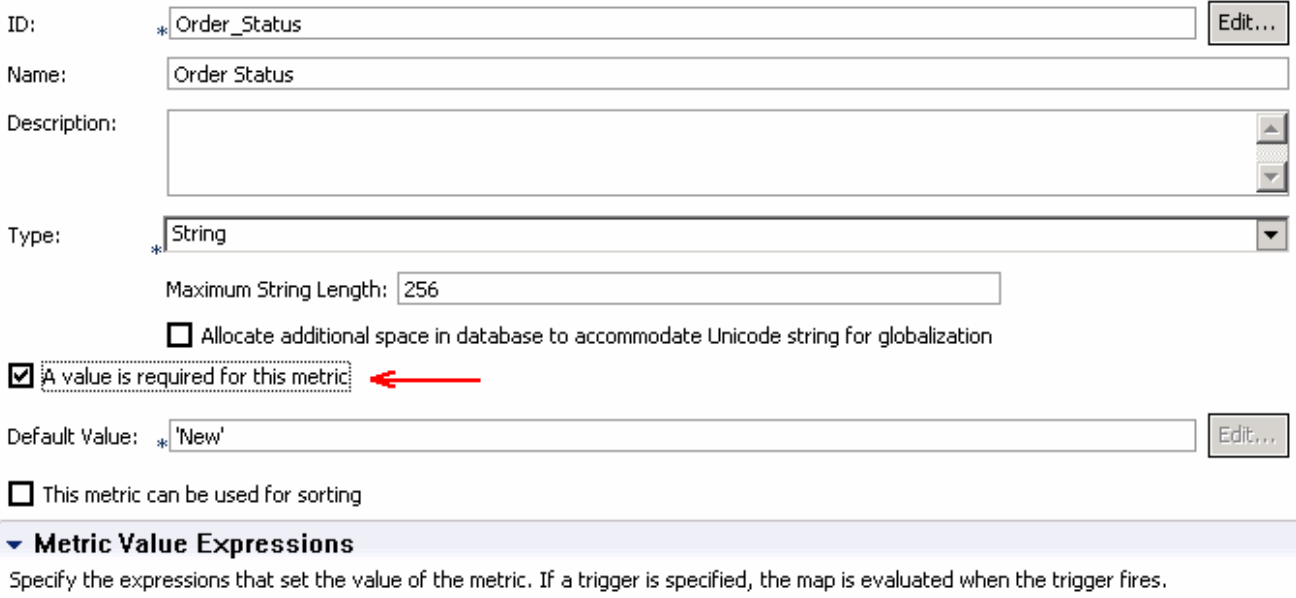

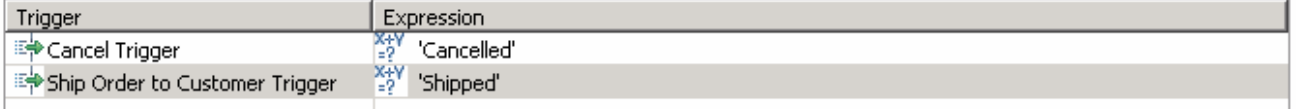

\_\_ m. Update the order fulfillment KPI to use the order status as a filter.

- 1) Click the **KPI Model tab**.
- 2) In the KPI Model navigation view, navigate to ClipsAndTacks > My KPI Context > Average Order Fulfillment KPI August 2006
- 3) In the Data Filter section for this KPI, click Add
- 4) In the dialog, navigate to **ClipsAndTacks MC** � **Order Status**, then click OK

 5) In the row containing metric Order Status, make sure the operation defaults to 'equals'. Also, click the cell in the column Values, then enter this text (with quotation marks):

'Shipped'

6) Press **Ctrl-S** to save your work.

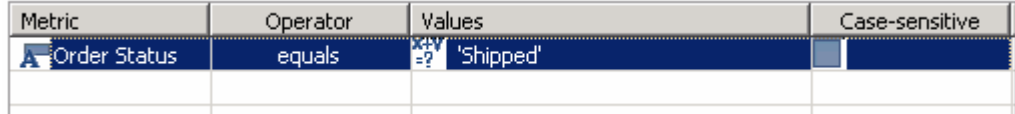

 \_\_\_\_ 19. Create a KPI for number of approved orders greater than 90%. First you will create a KPI to count the number of total orders. Then you will create a KPI to count the number of shipped orders. Finally, you will create a KPI that calculates the approval percentage as this formula: (ship count / order count) \* 100.

#### \_\_ a. Click the **KPI Model tab** then create the order count KPI.

- 1) In the navigation view of the KPI Model, right click My KPI Context, then select **New > KPI** 
	- a) Name :- **Order Count KPI**
	- b) ID  $\blacksquare$ - Order\_Count\_KPI
- 2) Enter these values:
	- a) Type :- **Decimal**
	- b) Select 'Keep track of historical values for this KPI'
	- c) Do not specify targets nor ranges
	- d) KPI Value select '**Base this KPI on a metric and an aggregation function**'
	- e) Under KPI Details, for Monitoring context, click Browse…, then select '**ClipsAndTacks MC**', then click OK
	- f) Metric click Browse…, then select **ClipsAndTacks Key**, then click OK
	- g) Aggregation function select **Count**
- 3) Press **Ctrl-S** to save your work.
- \_\_ b. Create the ship count KPI.
	- 1) In the navigation view of the KPI Model, right click My KPI Context, then select **New > KPI** 
		- a) Name :- **Ship Count KPI**
		- b) ID :- Ship\_Count\_KPI
	- 2) Enter these values:
		- a) Type :- **Decimal**
		- b) Do not specify targets nor ranges
		- c) KPI Value select '**Base this KPI on a metric and an aggregation function**'
- d) Under KPI Details, for Monitoring context, click Browse…, then select '**ClipsAndTacks MC**', then click OK
- e) Metric click Browse…, then select **ClipsAndTacks Key**, then click OK
- f) Aggregation function select **Count**
- g) In the Data Filter section for this KPI, click **Add**
- h) In the dialog, navigate to **ClipsAndTacks MC** � **Order Status**, then click OK
- i) In the row containing metric Order Status, make sure the operation defaults to 'equals'. Also, click the cell in the column Values, then enter this text (with quotation marks):

#### **'Shipped'**

- 3) Press **Ctrl-S** to save your work.
- \_\_ c. Create the percent of orders approved KPI.
	- 1) In the navigation view of the KPI Model, right click My KPI Context, then select **New > KPI**

```
 
a) Name :- Percent of Orders Approved KPI
```

```
b) ID
          \blacksquare:- Percent_of_Orders_Approved_KPI
```
- 2) Enter these values:
	- a) Type :- **Decimal**
	- b) Select 'Keep track of historical values for this KPI'
	- c) In KPI Target and Ranges, for Target click Details…, then change the value to **90**, then click OK
	- d) In KPI Target and Ranges, for Ranges select **Actual value**
	- e) In the Range table,
		- (1) Click **Add**
		- (2) Change the Name to **Low Range**, and the ID to **Low\_Range**
		- (3) A row is created in the Range table with a range name Low Range.
		- (4) For this row, select the cell in the Start value column and a button is displayed. Click this button, then change the value to 0 and then click OK.
		- (5) For this row, select the cell in the End value column and a button is displayed. Click this button, then change the value to 90 and then click OK.
	- f) Repeat the above step to create one more range:
		- (1) **High Range** with start value 90 and end value 100
	- g) KPI Value select '**Write an expression to calculate this KPI based on existing KPIs**'

#### h) For KPI Calculation, enter this text:

fn:round((Ship\_Count\_KPI div Order\_Count\_KPI) \* 100)

3) Press **Ctrl-S** to save your work.

#### ▼ KPI Target and Ranges

Specify a target, which is an exact value for the KPI to achieve, or ranges against which to track the KPI, or both.

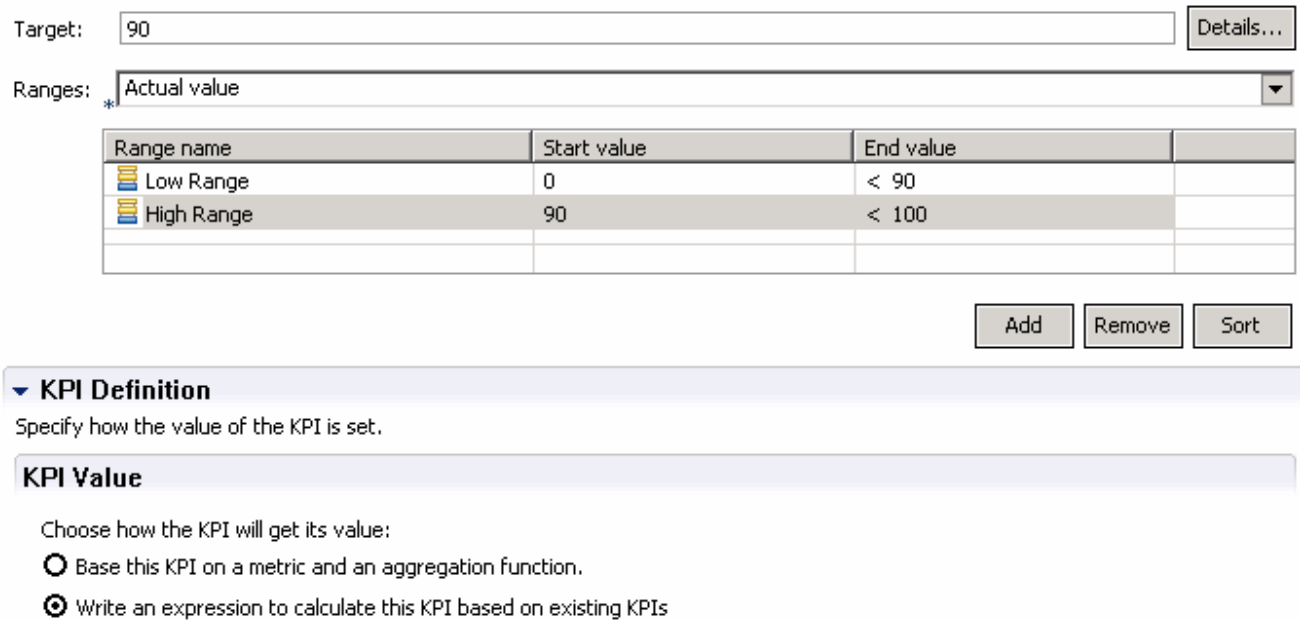

**KPI Calculation** 

For example, you could have a Total Profit KPI that subtracts the Total Cost KPI from the Total Revenue KPI.

<sup>0</sup> fn:round((Ship\_Count\_KPI div Order\_Count\_KPI) \* 100)

 \_\_\_\_ 20. In the dashboards, you might like to see the total order price, the average order price and the total number of orders. And you might be interested in seeing this information by country and city, and by order status. So now you will create dimensions and measures that allow you to see this information. For aggregated numeric information like total order price, you will create a measure in the dimensional model. For textual attributes like order status, you will create a dimension in the dimensional model. In order to see the country and city information, you will create a multi-level location dimension containing country as the first level and city as the second level. Each measure and dimension needs a metric as a source, so you will also need to create metrics for country, city and total price.

\_\_ a. Click the **Dimensional Model tab**.

\_\_ b. Add order status as a dimension to the Dimensional Model.

1) In the navigation view, click ClipsAndTacks MC Cube

- 2) In the dimensions table, click **New Dimension…** 
	- a) Name :- **Order Status Dimension**
	- b) ID  $:$  Order Status Dimension

1BM WebSphere Business Monitor 6.2 – Lab exercise **Page 39 of 69** and CHS

 $\triangle$ 

#### c) Click **OK**

- 3) Click **New Level…** 
	- a) Name :- **Order Status**
	- b) ID :- Order Status
	- c) Source metric Click Browse…, then select **ClipsAndTacks MC** � **Order Status**. Then click OK.
	- d) Click OK.
- 4) Press **Ctrl-S** to save your work.

#### $\bullet$  Dimensions

Work with the dimensions and dimension levels of this cube. Dimensions are data categories made up of hierarchical dimension levels.

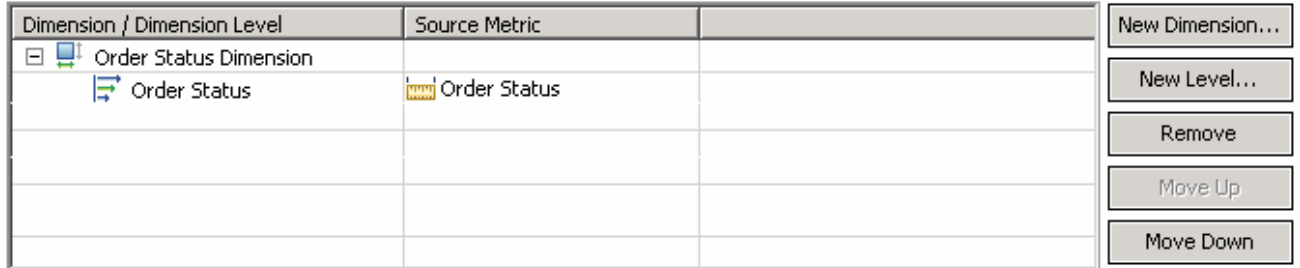

#### \_\_ c. Click the **Monitor Details Model tab**.

- \_\_ d. In the Monitor Details Model navigation view, right click ClipsAndTacks MC, then select **New > Metric**. Enter these values:
	- 1) Name :- **country**
	- 2) ID :- country
	- 3) Type :- **String**
	- 4) Select the check box for '**A value is required for this metric**'
	- 5) Default value : **''** (**Note:** Empty single quotation marks)
	- 6) For Metric Value Expressions, click Add
	- 7) In the first row of the Metric Value Expressions table, select the cell under column Trigger, then a button is shown, then click the button and select Trigger type > ClipsAndTacks MC > New Order Trigger, click OK
	- 8) In the first row of the Metric Value Expressions table, select the cell under column Expression, then a button is shown, then click the button and enter this text:

New\_Order\_Event/My\_Event\_Part/noe:NEWOrderBOData/ae:country

- 9) Click OK.
- 10) Press **Ctrl-S** to save your work
- \_\_ e. In the Monitor Details Model navigation view, right click ClipsAndTacks MC, then select **New > Metric**. Enter these values:
	- 1) Name :- **city**
	- $2)$  ID 2) ID :- **city**
	- 3) Type :- **String**
	- 4) Select the check box for '**A value is required for this metric**'
	- 5) Default value : **''** (**Note:** Empty single quotation marks)
	- 6) For Metric Value Expressions, click Add
	- 7) In the first row of the Metric Value Expressions table, select the cell under column Trigger, then a button is shown, then click the button and select Trigger type > ClipsAndTacks MC > New Order Trigger, click OK
	- 8) In the first row of the Metric Value Expressions table, select the cell under column Expression, then a button is shown, then click the button and enter this text:

New\_Order\_Event/My\_Event\_Part/noe:NEWOrderBOData/ae:city

- 9) Click OK.
- 10) Press **Ctrl-S** to save your work
- \_\_ f. In the Monitor Details Model navigation view, right click ClipsAndTacks MC, then select **New > Metric**. Enter these values:
	- 1) Name :- **totalPrice**
	- $2)$  ID 2) ID :- **totalPrice**
	- 3) Type :- **Decimal**
	- 4) For Metric Value Expressions, click Add
	- 5) In the first row of the Metric Value Expressions table, select the cell under column Trigger, then a button is shown, then click the button and select Trigger type > ClipsAndTacks MC > New Order Trigger, click OK
	- 6) In the first row of the Metric Value Expressions table, select the cell under column Expression, then a button is shown, then click the button and enter this text:

New\_Order\_Event/My\_Event\_Part/noe:NEWOrderBOData/ae:totalPrice

- 7) Click OK.
- 8) Press **Ctrl-S** to save your work
- \_\_ g. Click the **Dimensional Model tab**.
- \_\_ h. Add location as a dimension to the Dimensional Model.
	- 1) In the navigation view, click ClipsAndTacks MC Cube
	- 2) In the dimensions table, click **New Dimension…**
- a) Name :- **Location**
- b) ID :- Location
- c) Click **OK**
- 3) Click **New Level…** 
	- a) Name :- **Country**
	- b) ID :- Country
	- c) Source metric Click Browse…, then select **ClipsAndTacks MC** � **country**. Then click OK.
	- d) Click OK.
- 4) Click **New Level…** 
	- a) Name :- **City**
	- b) ID b) ID :- **City**
	- c) Source metric Click Browse…, then select **ClipsAndTacks MC** � **city**. Then click OK.
	- d) Click OK.
- 5) Press **Ctrl-S** to save your work.

#### $\bullet$  Dimensions

Work with the dimensions and dimension levels of this cube. Dimensions are data categories made up of hierarchical dimension levels.

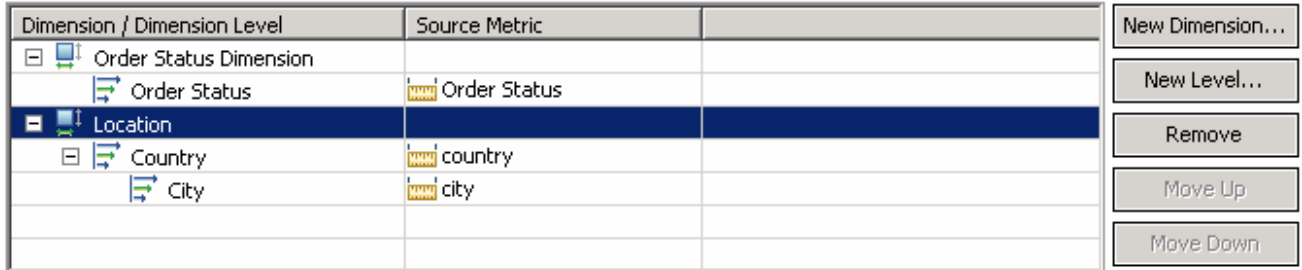

\_\_ i. Ensure that the **Dimensional Model tab** is selected.

\_\_ j. In the Dimensional Model, add a measure for average order price.

1) In the navigation view, click ClipsAndTacks MC Cube

- 2) In the Measures table, click **New …** 
	- a) Name :- **Average Order Price**
	- b) ID  $:$  **Average\_Order\_Price**
	- c) Source metric Click Browse…, then select **ClipsAndTacks MC** � **totalPrice**.
	- d) Aggregation function: select **Average**.

#### e) Then click OK.

3) Press **Ctrl-S** to save your work.

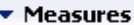

Work with the measures for this cube. Measures are calculations based on a metric, key, counter, or stopwatch.

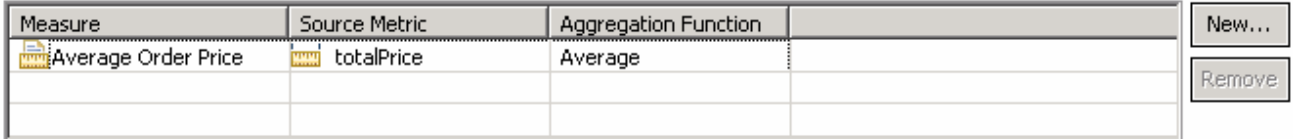

\_\_ k. In the Dimensional Model, add a measure for sum of order price.

1) In the navigation view, click ClipsAndTacks MC Cube

- 2) In the Measures table, click **New …** 
	- a) Name :- **Sum Order Price**
	- b) ID :- Sum\_Order\_Price
	- c) Source metric Click Browse…, then select **ClipsAndTacks MC** � **totalPrice**.
	- d) Aggregation function select **Sum**.
	- e) Then click OK.

3) Press **Ctrl-S** to save your work.

\_\_ l. In the Dimensional Model, add a measure for order count.

1) In the navigation view, click ClipsAndTacks MC Cube

- 2) In the Measures table, click **New …** 
	- a) Name :- **Order Count**
	- b) ID :- Order Count
	- c) Source metric Click Browse…, then select **ClipsAndTacks MC** � **ClipsAndTacks Key**.
	- d) Aggregation function select **Count**.
	- e) Then click OK.

3) Press **Ctrl-S** to save your work.

#### $\blacktriangleright$  Measures

Work with the measures for this cube. Measures are calculations based on a metric, key, counter, or stopwatch.

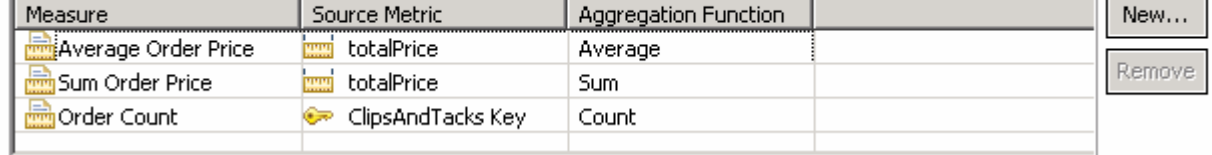

- \_\_\_\_ 21. In the dashboards you might like to see the average order price and track that relative to a target.
	- \_\_ a. Create a KPI for the average order price.
		- 1) Click the **KPI Model tab**.
		- 2) In the navigation view of the KPI Model, right click My KPI Context, then select **New** � **KPI** 
			- a) Name :- **Average Order Price KPI (Dollars)**
			- b) ID  $\therefore$  Average\_Order\_Price\_KPI\_\_x0028\_Dollars\_x0029\_
		- 3) Enter these values:
			- a) Type :- **Decimal**
			- b) Select 'Keep track of historical values for this KPI'
			- c) In KPI Target and Ranges, for Target click Details…, then change the value to **300**, then click OK
			- d) In KPI Target and Ranges, for Ranges select **Actual value**
			- e) In the Range table,
				- (1) Click **Add**
				- (2) Change the Name to **Low Range**, and the ID to **Low\_Range**
				- (3) A row is created in the Range table with a range name Low Range.
				- (4) For this row, select the cell in the Start value column and a button is displayed. Click this button, then change the value to 0, and then click OK.
				- (5) For this row, select the cell in the End value column and a button is displayed. Click this button, then change the value to 300, and then click OK.
			- f) Now you have created one range called Low Range. Repeat the above step to create one more range:
				- (1) High Range with start value 300 and end value 1000
			- g) KPI Value select '**Base this KPI on a metric and an aggregation function**'
			- h) Under KPI Details, for Monitoring context, click Browse…, then select '**ClipsAndTacks MC**', then click OK
			- i) Metric click Browse…, then select **totalPrice**, then click OK
			- j) Aggregation function select **Average**.
		- 4) Press **Ctrl-S** to save your work.

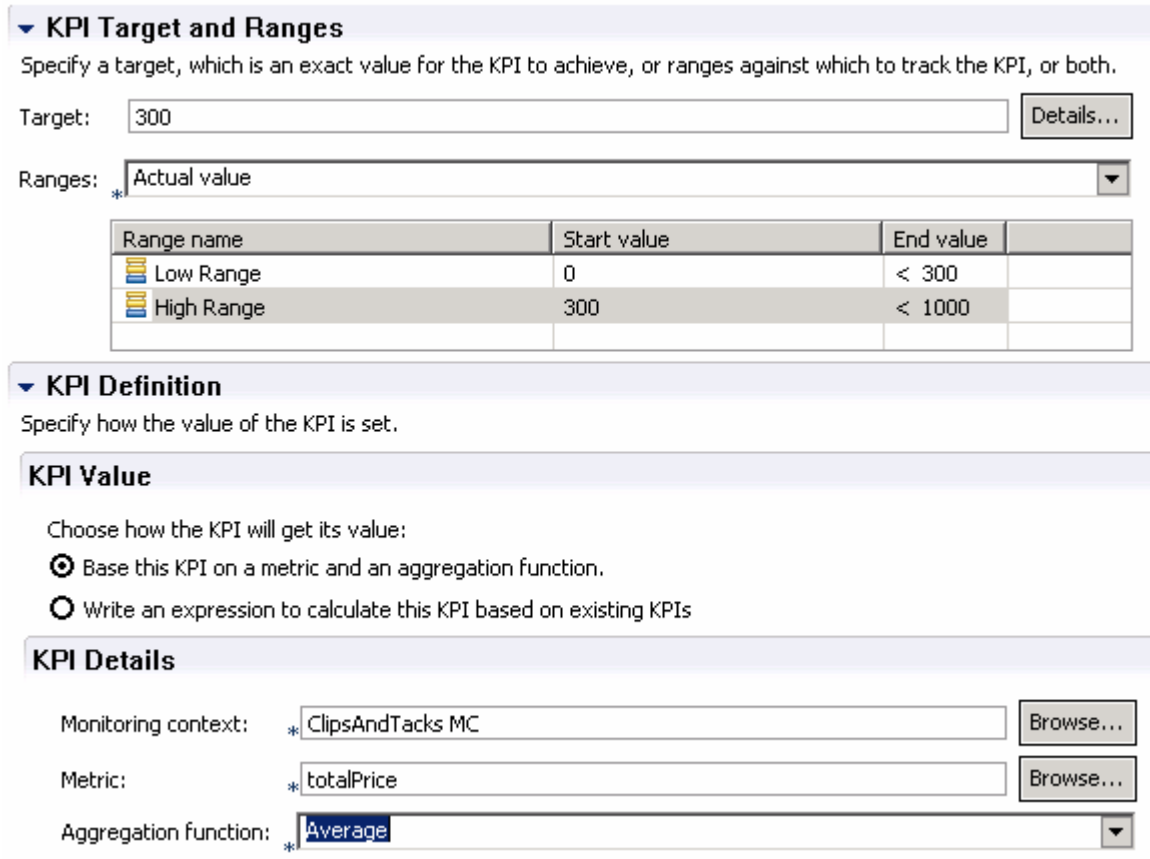

- \_\_\_\_ 22. **(Optional)** To demonstrate the use of a counter, you can optionally use this section to create a counter which will be incremented if you ship the order (versus canceling the order). For every monitoring context, this counter will either be zero or one depending on whether the order is cancelled or shipped. Counters would be more useful in other scenarios – perhaps to count the number of times an iterated activity is executed.
	- \_\_ a. In the Monitor Details Model navigation view, right click ClipsAndTacks MC, then select **New > Counter**. Enter these values:
		- 1) Name :- **Ship Counter**
		- $2)$  ID :- Ship Counter
		- 3) For Counter Controls, click Add, then select **ClipsAndTacks MC** � **Ship Order to Customer Trigger**, click OK
		- 4) Note that the Resulting Action defaults to **Add One**, which is correct.
	- \_\_ b. Press **Ctrl-S** to save your work

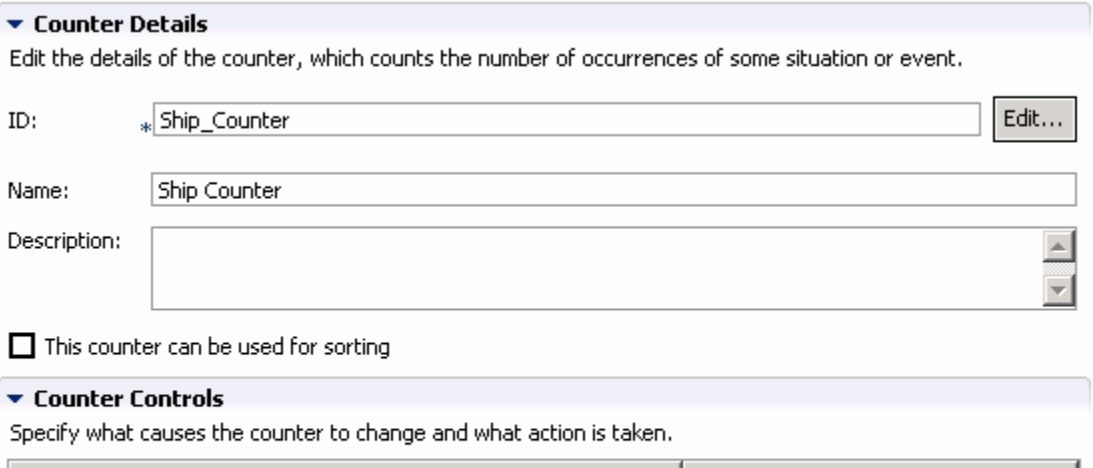

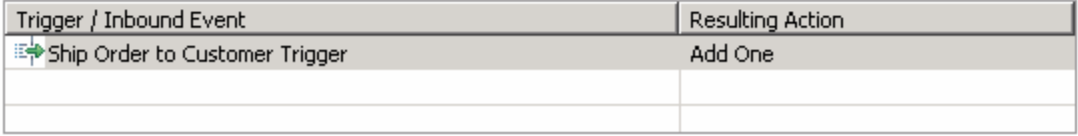

- \_\_\_\_ 23. **(Optional) )** To demonstrate the use of a stopwatch, you can optionally use this section to create a timer which will measure the duration of the monitoring context. You might find this useful in the dashboard instances view to quickly see which monitoring contexts have not been terminated.
	- \_\_ a. In the model navigation view, right click ClipsAndTacks MC, then select **New** � **Stopwatch**. Enter these values:
		- 1) Name :- **Monitoring Context Timer**
		- 2) ID :- Monitoring\_Context\_Timer
		- 3) For Stopwatch Controls, click Add, then select **ClipsAndTacks MC** � **New Order Trigger**  and then click OK.
		- 4) Note that the default Resulting Action is **Start**
		- 5) For Stopwatch Controls, click Add, then select **ClipsAndTacks MC** � **Ship Order to Customer Trigger** and then click OK.
		- 6) Note that the default Resulting Action is Start, but you need to change it to **Stop** for this trigger. So click the second row in column Resulting Action. A drop down box is shown, so pick **Stop** in the list.
		- 7) For Stopwatch Controls, click Add, then select **ClipsAndTacks MC** � **Cancel Trigger** and then click OK.
		- 8) Note that the default Resulting Action is Start, but you need to change it to **Stop** for this trigger. So click the second row in column Resulting Action. A drop down box is shown, so pick **Stop** in the list.
	- \_\_ b. Press **Ctrl-S** to save your work.

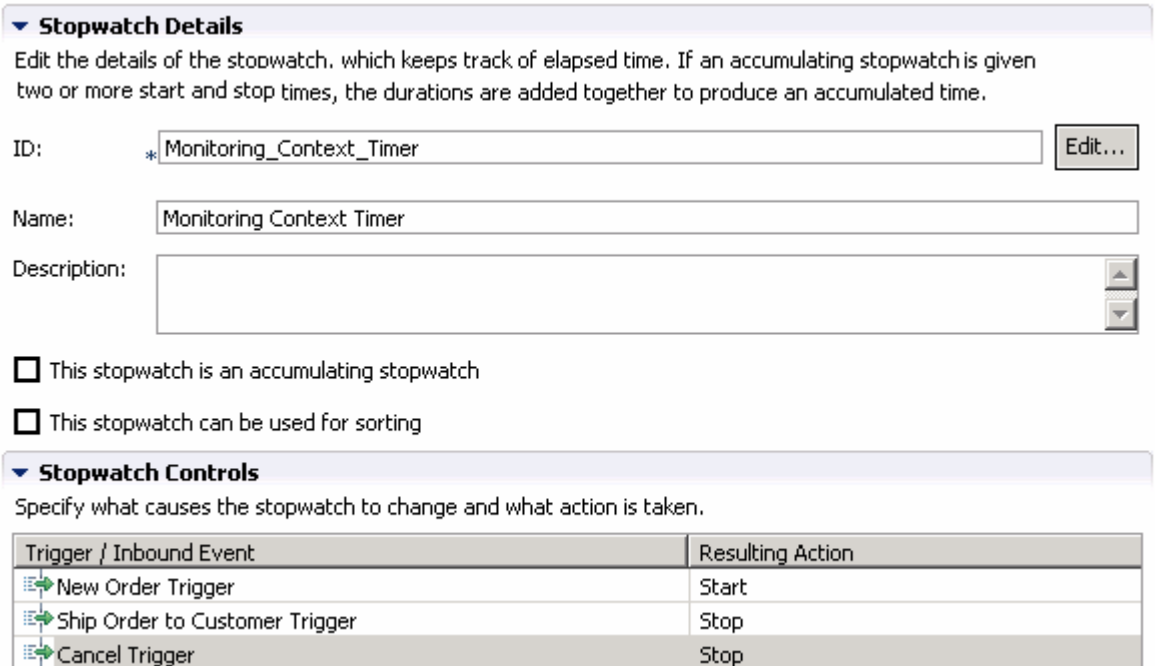

- \_\_\_\_ 24. Create a business situation event when the number of declined orders is greater than or equal to 3. First you will create an event definition for the outbound situation event. You will create a field called BusinessSituationName which is a required field for the outbound situation event. You will create a KPI that will track the total number of declined orders. Then you will create a trigger which is fired when the number of declined orders is greater than or equal to 3. Then you will define an outbound event which is fired by the trigger. In this outbound event, you will provide a value for the field BusinessSituationName which will be used later when configuring action manager in the server administrative console.
	- \_\_ a. Create an event definition for declined orders.
		- 1) In Project Explorer, right click ClipsAndTacks and select **New > Event Definition…(cbe)**
		- 2) For file name, enter DeclinedOrderEvent.cbe
		- 3) Click Finish
		- 4) The Event Definition Editor for DeclinedOrderEvent opens.
		- 5) Double click the hierarchical icon next to the label **Parent**.
		- 6) On the **Select Event Definition** Dialog double click **event** under Matching events.
		- 7) **Event** is now shown as the parent of **DeclinedOrderEvent**
		- 8) On the event definition, click the icon for Add Extended Data  $\frac{d-1}{2}$ . This adds a row to the Extended Data table.
		- 9) For the new data element, change the Extended Data name from 'data1' to 'BusinessSituationName' by clicking on data1 and typing the new name.
		- 10) For the new element, change the type to string. Do this by clicking on 'noValue' and then you are given a drop down box.

#### 11) Press **Ctrl-S** to save your work.

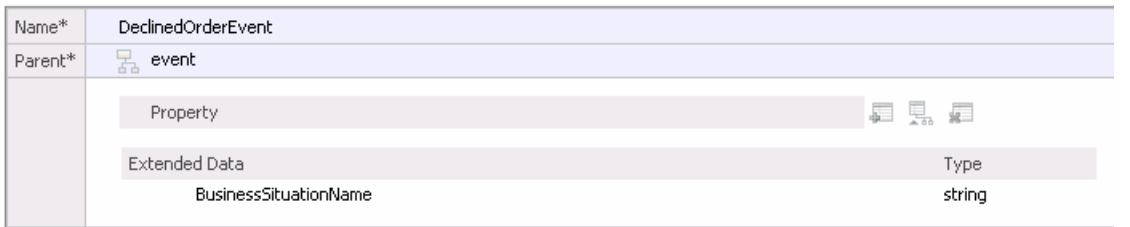

- \_\_ b. Create a KPI for declined orders.
	- 1) Click the **KPI Model tab** for the ClipsAndTacks model.
	- 2) In the navigation view of the KPI Model, right click My KPI Context, then select **New > KPI** 
		- a) Name Declined Order KPI
		- b) ID Declined\_Order\_KPI
	- 3) Enter these values:
		- a) Type Decimal
		- b) Select 'Keep track of historical values for this KPI'
		- c) In KPI Target and Ranges, for Target click Details…, then change the value to 3, then click OK
		- d) In KPI Target and Ranges, for Ranges select Actual value
		- e) In the Range table,
			- (1) Click Add
			- (2) Change the Name to Low Range, and the ID to Low\_Range
			- (3) A row is created in the Range table with a range name Low Range.
			- (4) For this row, select the cell in the Start value column and a button is displayed. Click this button, then change the value to 0, and then click OK.
			- (5) For this row, select the cell in the End value column and a button is displayed. Click this button, then change the value to 3, and then click OK.
		- f) Now you have created one range called Low Range. Repeat the above step to create one more range:
			- (1) High Range with start value 3 and end value 10
		- g) KPI Value select 'Base this KPI on a metric and an aggregation function.'
		- h) Under KPI Details, for Monitoring context, click Browse…, then select 'ClipsAndTacks MC', then click OK
		- i) Metric click Browse…, then select 'ClipsAndTacks Key', then click OK
- j) Aggregation function select Count.
- k) In the Data Filter section for this KPI, click Add
- l) In the dialog, navigate to ClipsAndTacks MC > Order Status, then click OK
- m) In the row containing metric Order Status, make sure the operation defaults to 'equals'. Also, click the cell in the column Values, then enter this text (with quotation marks):

'Cancelled'

4) Press **Ctrl-S** to save your work.

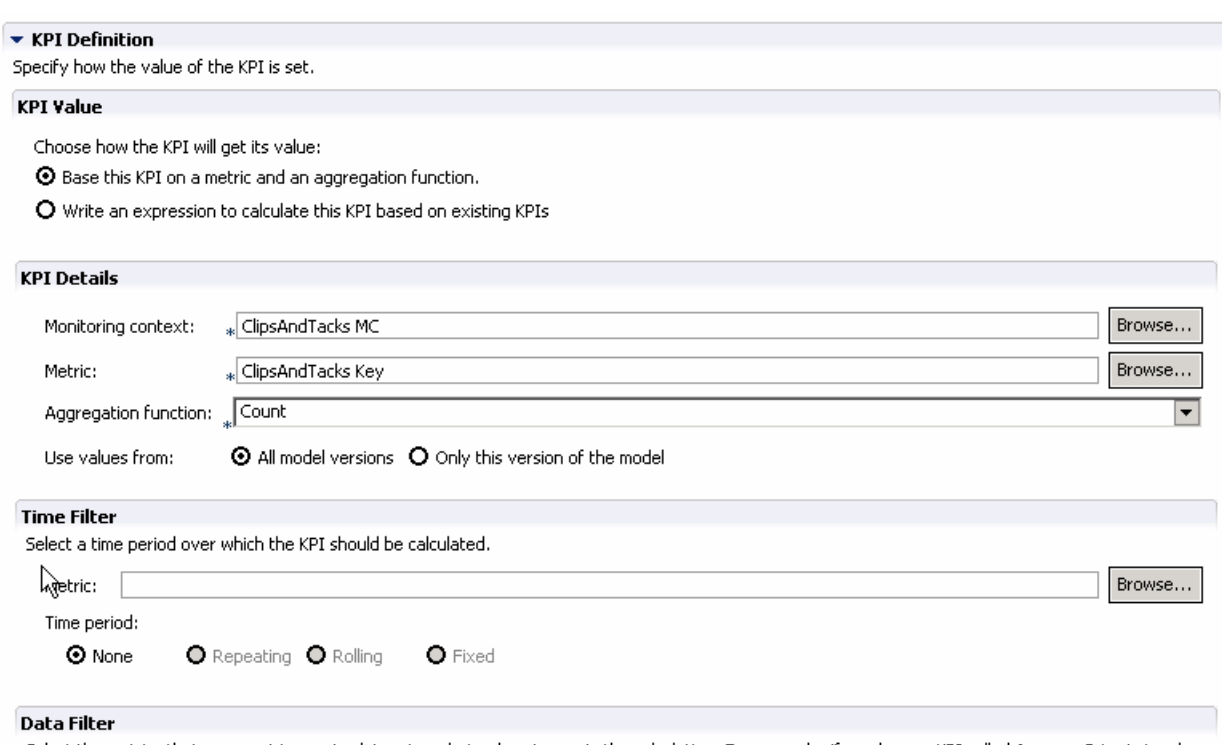

Select the metrics that you want to use to determine what values to use in the calculation. For example, if you have a KPI called Average Price in London, you only want to use monitoring contexts where the value of the City metric is London.

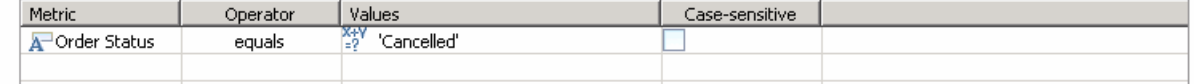

- \_\_ c. Create a trigger to fire the outbound situation event.
	- 1) In the navigation view of the KPI Model, right click My KPI Context, then select **New > Trigger** 
		- a) Name Declined Order Trigger
		- b) ID Declined\_Order\_Trigger
	- 2) Enter these values:
		- a) Under Trigger Sources, click Add.
		- b) Select Recurring wait time, then click OK

1BM WebSphere Business Monitor 6.2 – Lab exercise Page 49 of 69

c) In the Source column you see the default wait time is 1 minute.

d) In Trigger Condition, enter this text:

Declined\_Order\_KPI >= 3

3) Press **Ctrl-S** to save your work.

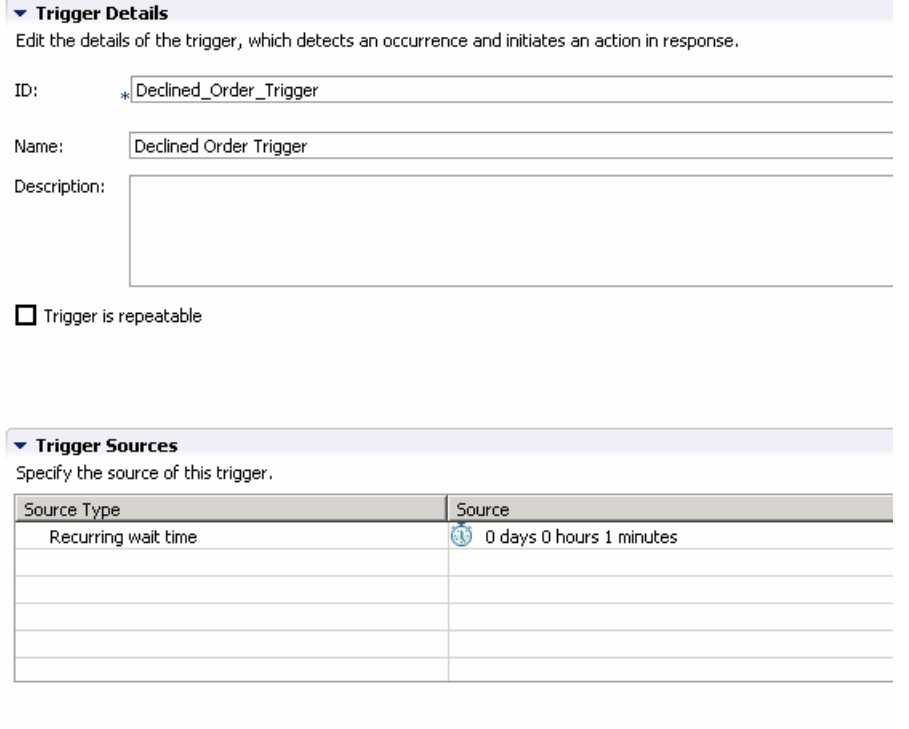

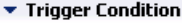

Specify the condition that determines whether the trigger will fire.

Declined\_Order\_KPI >= 3

\_\_ d. Create an outbound situation event for declined orders.

- 1) In the navigation view of the KPI Model, right click My KPI Context, then select **New > Outbound Event** 
	- a) Name Declined Order Outbound Event
	- b) ID Declined\_Order\_Outbound\_Event
	- c) Select 'Configure this event to generate an alert in the dashboards'
	- d) For trigger, click Browse…, then select My KPI Context > Declined Order Trigger, then click OK
- 2) Enter these values:
- a) For extension name, click Browse…, then select ClipsAndTacks > DeclinedOrderEvent.cbe > DeclinedOrderEvent, then click OK
- b) Under Event Attributes Details, click Add
- c) Select My KPI Context > Declined Order Trigger, then click OK
- d) In the table, expand Extended Data, then on the same row as BusinessSituationName, set Expression to (include the quotation marks):

'Too many orders have been declined'

3) Press **Ctrl-S** to save your work.

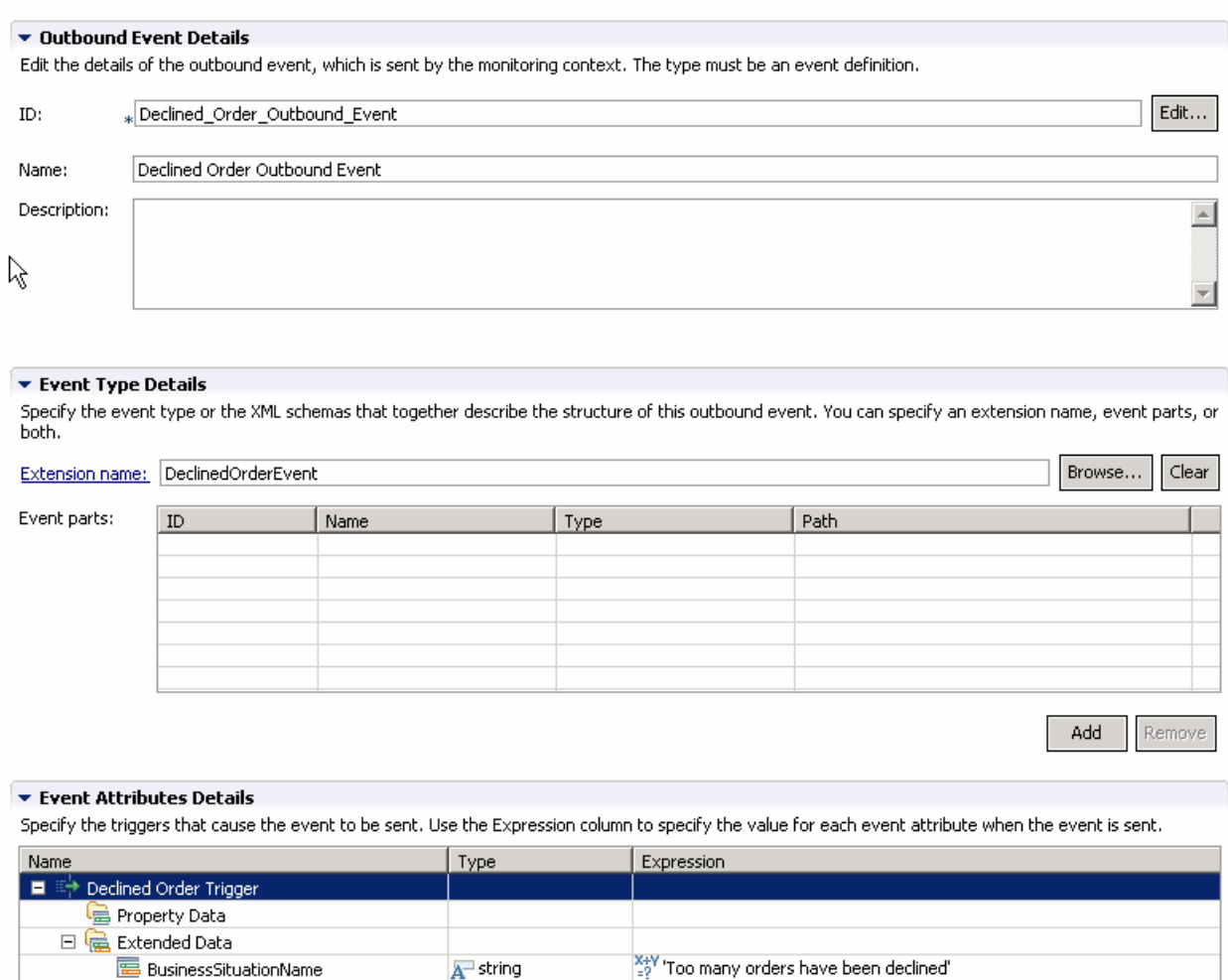

 \_\_\_\_ 25. Create a business situation event when the order fulfillment duration is greater than 3 days. First you will create an event definition for the outbound situation event. You will create a field called BusinessSituationName which is a required field for the outbound situation event, and you will create another field for the average order processing time which will eventually be placed into the alert body. You do not need to create a KPI since there is already a KPI containing the average processing time. You will create a trigger which is fired when the average processing time is greater event, you will provide a value for the field BusinessSituationName which will be used later when than 3 days. Then you will define an outbound event which is fired by the trigger. In this outbound

 configuring action manager in the server administrative console, and you will populate the field on the event containing the average order processing time.

- \_\_ a. Create an event definition for average order processing time.
	- 1) In Project Explorer, right click ClipsAndTacks and select **New > Event Definition…(cbe)**
	- 2) For file name, enter LateAverageOrderShippedEvent.cbe
	- 3) Click Finish
	- 4) The Event Definition Editor for LateAverageOrderShippedEvent opens.
	- 5) Double click the hierarchical icon next to the label **Parent**.
	- 6) On the **Select Event Definition** Dialog double click **event**.
	- 7) **Event** is now shown as the parent of **LateAverageOrderShippedEvent**
	- 8) On the event definition, click the icon for Add Extended Data  $\frac{d-1}{2}$ . This adds a row to the Extended Data table.
	- 9) For the new data element, change the Extended Data name from 'data1' to 'BusinessSituationName' by clicking on data1 and typing the new name.
	- 10) For the new element, change the type to string. Do this by clicking on 'noValue' and then you are given a drop down box.
	- the Extended Data table. 11) On the event definition, click the icon for Add Extended Data. This adds a second row to
	- 12) For the second data element, change the Extended Data name to AverageOrderProcessingTime
	- 13) For the second element, change the type to string.
	- 14) Press **Ctrl-S** to save your work.

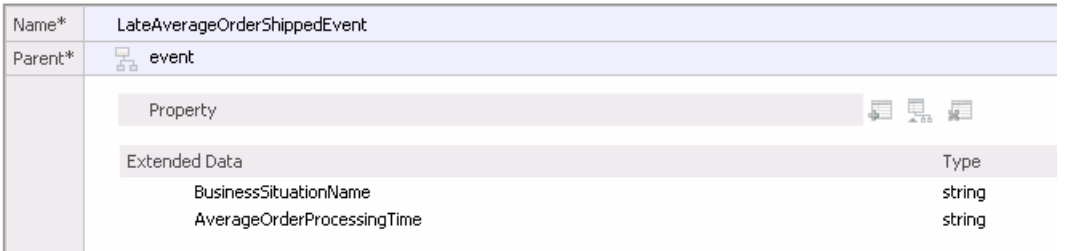

- \_\_ b. Create a trigger to fire the outbound situation event.
	- 1) In the navigation view of the KPI Model, right click My KPI Context, then select **New > Trigger** 
		- a) Name Order Fulfillment Timer Trigger
		- b) ID Order\_Fulfillment\_Timer\_Trigger
	- 2) Enter these values:
- a) Under Trigger Sources, click Add.
- b) Select Recurring wait time, then click OK
- c) In the Source column you see the default wait time is one minute.
- d) In Trigger Condition, enter this text:

 Average\_Order\_Fulfillment\_KPI\_August\_2006 ge dayTimeDuration ('P3DT1H')

3) Press **Ctrl-S** to save your work.

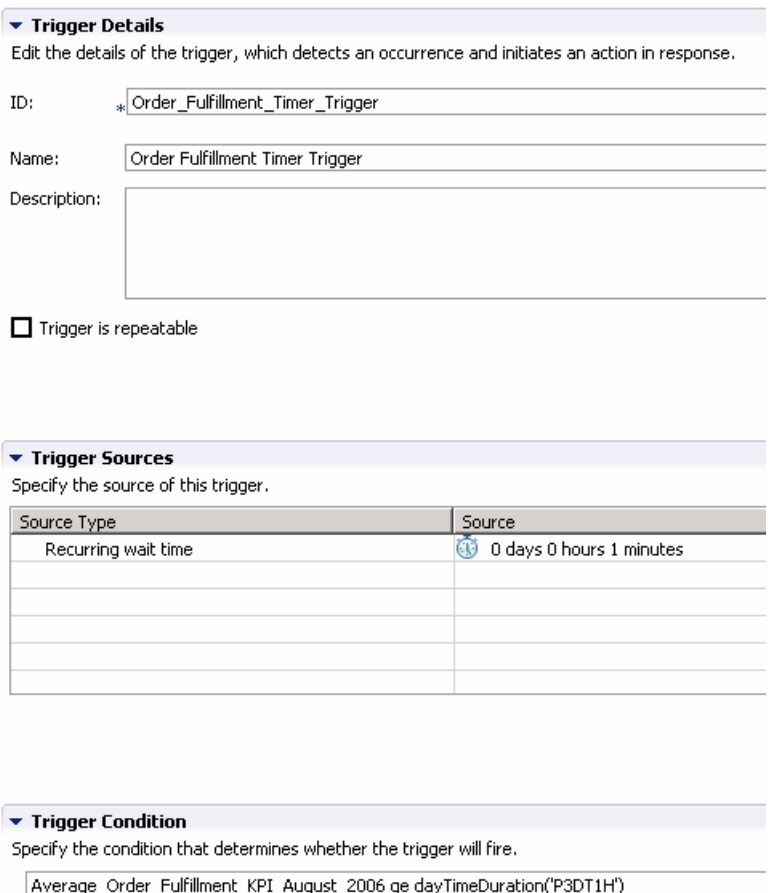

- \_\_ c. Create an outbound situation event for average order processing time.
	- 1) In the navigation view of the KPI Model, right click My KPI Context, then select **New > Outbound Event** 
		- a) Name Order Fulfillment Outbound Event
		- b) ID Order\_Fulfillment\_Outbound\_Event
		- c) Select 'Configure this event to generate an alert in the dashboards'
		- d) For trigger, click Browse…, then select My KPI Context > Order Fulfillment Timer Trigger, then click OK

2) Enter these values:

- a) For extension name, click Browse…, then select ClipsAndTacks > LateAverageOrderShippedEvent.cbe > LateAverageOrderShippedEvent, then click OK
- b) Under Event Attributes Details, click Add
- c) Select My KPI Context > Order Fulfillment Timer Trigger, then click OK
- d) In the table, expand Extended Data, then on the same row as BusinessSituationName, set Expression to (include the quotation marks):

'Average shipment is too late'

 e) In the table, expand Extended Data, then on the same row as AverageOrderProcessingTime, set Expression to:

xs:string(xs:decimal(Average\_Order\_Fulfillment\_KPI\_August\_2006) div 86400)

 Note: Here the decimal function converts the duration to seconds, so then it can be divided by 86400 which will give you the number of days.

3) Press **Ctrl-S** to save your work.

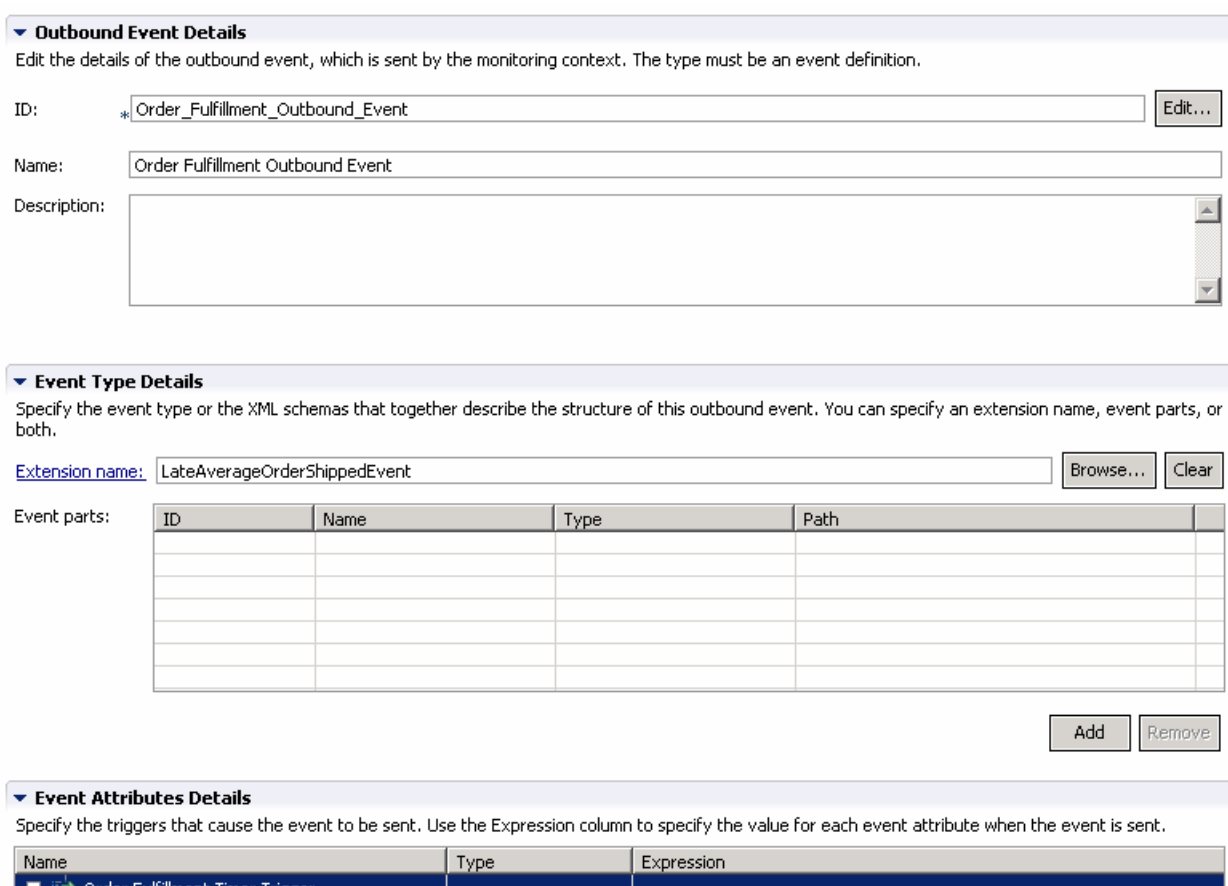

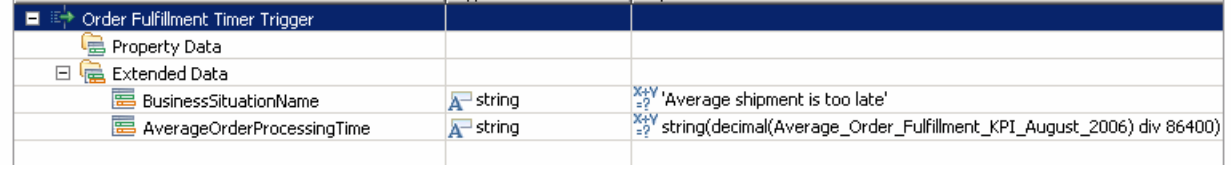

 \_\_\_\_ 26. Check for any errors in the Problems view. You should resolve any errors before continuing. Warnings and informational messages may be present but these will not be a problem.

## **Part 2: Publish the model to the server**

 In this section you will use Rational Application Developer or WebSphere Integration Developer to publish the monitor model to the monitor server.

- \_\_\_\_ 27. In Project Explorer, expand **ClipsAndTacks** � **Monitor models** � **ClipsAndTacks.mm**. Right click over **ClipsAndTacks.mm** and then select **Generate Monitor J2EE Projects** from the pop-up menu
- \_\_\_\_ 28. Select **Finish**.
- \_\_\_\_ 29. A progress dialog shows the status of the operation and it closes when the operation is complete. Check for errors in the Problems view. There may be warnings, but there should not be any errors. If you see errors, then try to perform a clean to see if the errors can be removed: Project > Clean… > select 'Clean all projects', then click OK.
- \_\_\_\_ 30. Click the Servers tab, then right click and select the **Start** option to start the server WebSphere Business Monitor V6.2. This may take a few minutes to complete.

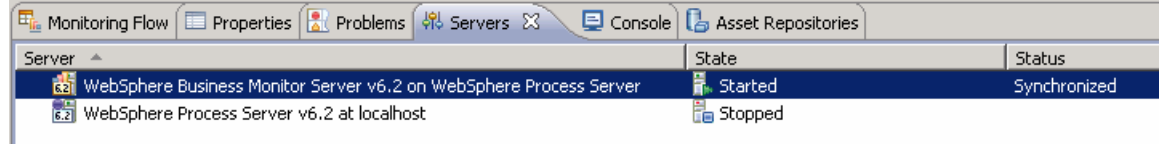

- \_\_\_\_ 31. Right click in the servers view, then select **Add and Remove Projects….**
- \_\_\_\_ 32. Click **Add** to move the ClipsAndTacksApplication from the list of available projects to the list of configured projects.

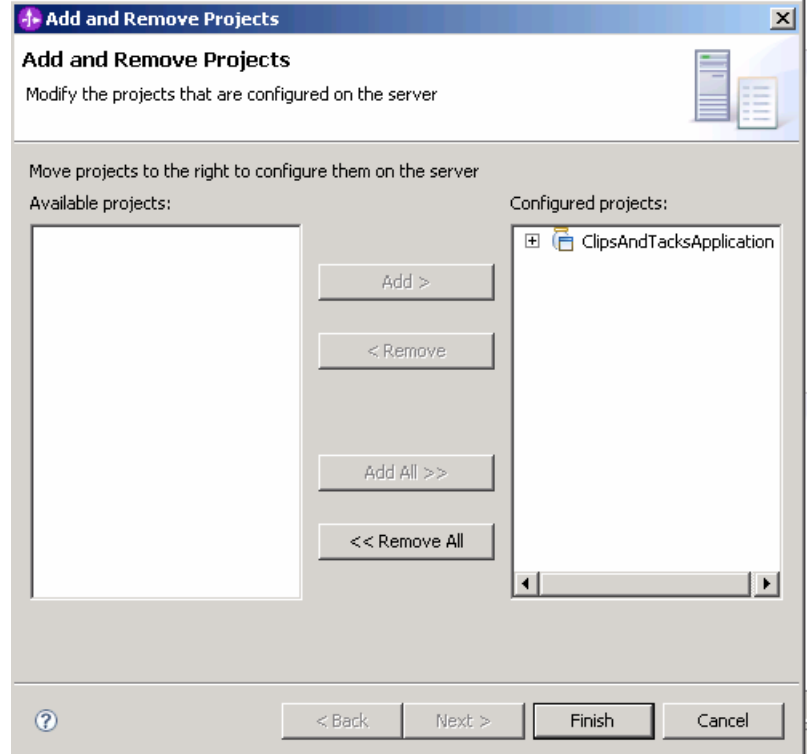

\_\_\_\_ 33. Click **Finish**.

\_\_\_\_ 34. A progress message is displayed in the lower right corner of the window.

Publishing to WebSph......: (14%) |■

 \_\_\_\_ 35. Check the messages in the console view. You should see the following message when the application has been started:

Application started: ClipsAndTacksApplication

- \_\_\_\_ 36. In the servers view, right click, then select **Administration > Run administrative console**. You should see it open in a separate tab.
- \_\_\_\_ 37. It will prompt you for user ID and password. Enter 'admin' without the quotation marks for user ID, then enter 'admin' without the quotation marks for password. Click **Log in**
- \_\_\_\_ 38. Click **Applications > Monitor Models**. The application should show green status if it started successfully.

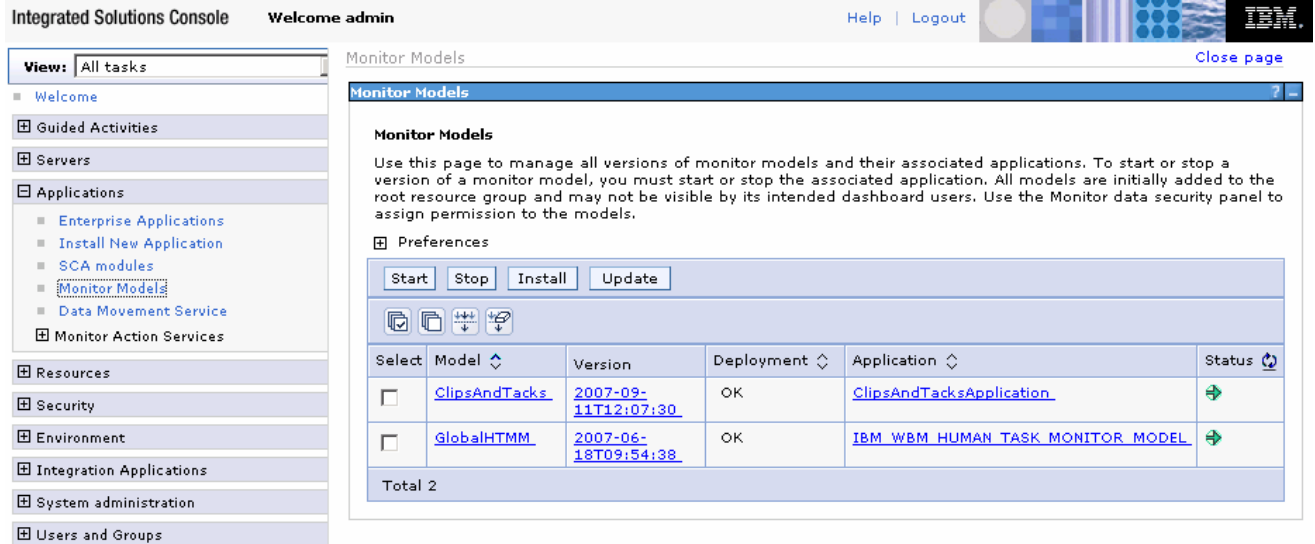

- \_\_\_\_ 39. If the model shows red (stopped), then wait a moment, then refresh by clicking on the icon to the right of Status in the last column of the table. You should see green (started) for the model. If it does not show green, be patient and keep refreshing until it does show green.
- \_\_\_\_ 40. Check the server log to ensure there are no problems. You can check this in the console view.
- \_\_\_\_ 41. If you are using the integrated server within WebSphere Integration Developer or Rational Application Developer, then you do not need to setup Monitor data security, since the administrative user is automatically authorized to all models. If you are using a different server, then you should open the administrative console, navigate to **Security > Monitor Data Security,** then add the model, role and user information to a resource group.

## **Part 3: Configure action manager for business situation events**

 This section shows you how to configure action manager to create alerts based on business situation events defined in the monitor model. The alerts will be visible in the Alert view on your dashboard.

 You do not need an LDAP server to test the situation events. When you configure the notification template, you can specify a dashboard login rather than a user registry.

 In this section, you will use the administrative console to configure the alerts. However, you could also create business user alerts using the Alert Manager widget in the dashboard. In a production environment, an end user could use the alert manager widget to manage the business user alerts; however, an IT administrator would manage the modeled alerts in the administrative console.

- **1.** Add a template for declined order alerts.
	- \_\_ a. In the administrative console, navigate to **Applications > Monitor Action Services > Template Definitions > Notifications**
	- \_\_ b. Click **New.**
	- \_\_ c. Enter **AlertDeclined** as Template name and a description**.**
	- \_\_ d. Select **Dashboard Alert.**
	- \_\_ e. Select **User id.**
	- \_\_ f. For the **To** field, enter **admin.** This 'User id' is the one that will receive the alert, so you should log into the dashboard with this 'User id'.

**Note:** The user **admin** is the default username configured for Monitor Test Environment profile

- \_\_ g. Enter a subject.
- \_\_ h. Enter the body.

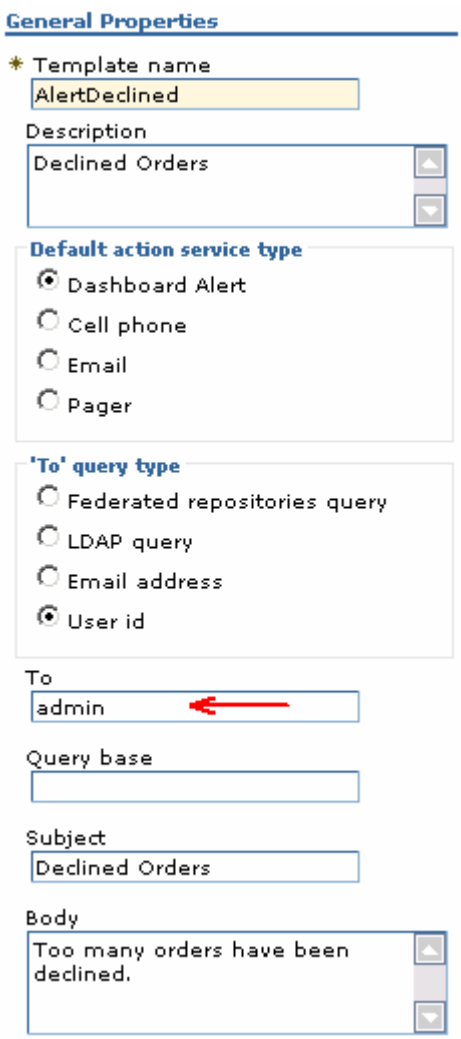

- \_\_ i. Click **OK**.
- **2.** Add a template for order processing time alerts.
	- \_\_ a. In the admin console, navigate to **Applications** � **Monitor Action Services** � **Template Definitions** � **Notifications**
	- \_\_ b. Click **New.**
	- \_\_ c. Enter **AlertLate** as Template name and a description**.**
	- \_\_ d. Select **Dashboard Alert**
	- \_\_ e. Select **User id**
	- \_\_ f. For the **To** field, enter **admin.** This 'User id' is the one that will receive the alert, so you should log into the dashboard with this 'User id'.

**Note:** The user **admin** is the default username configured for Monitor Test Environment profile

\_\_ g. Enter a subject.

 \_\_ h. Enter the body, and you may optionally enter a substitution variable as shown below. For the actual alert that is sent, the average order processing time from the event payload will be substituted for %AverageOrderProcessingTime% in the body. For example:

The average order processing time is %AverageOrderProcessingTime% days.

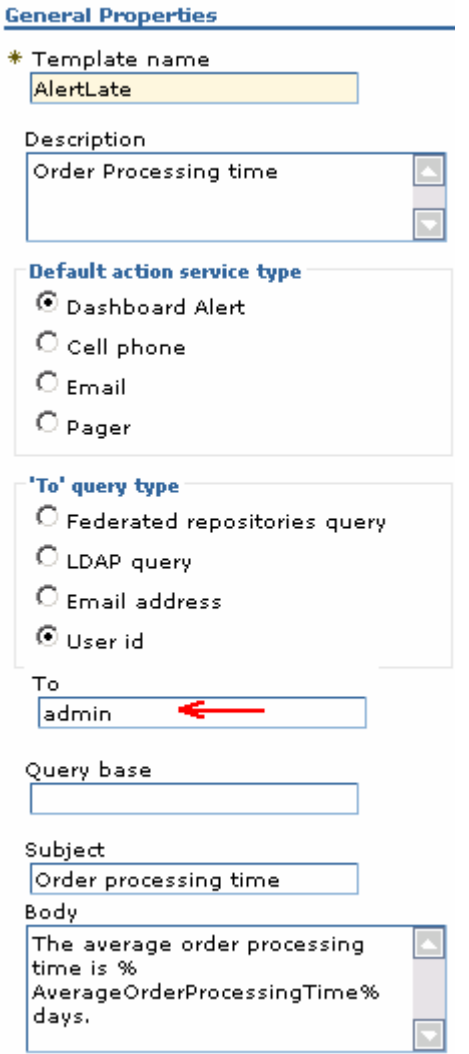

- \_\_ i. Click **OK**.
- \_\_\_\_ 3. Add the binding from the situation event to the action type for declined orders.

 \_\_ a. In the admin console, navigate to **Applications** � **Monitor Action Services** � **Installed Situation Event Bindings** 

- \_\_ b. Click **New**.
- \_\_ c. Enter the situation event name that you defined in the model. In this lab, you created a business situation name as follows:

### **Too many orders have been declined**

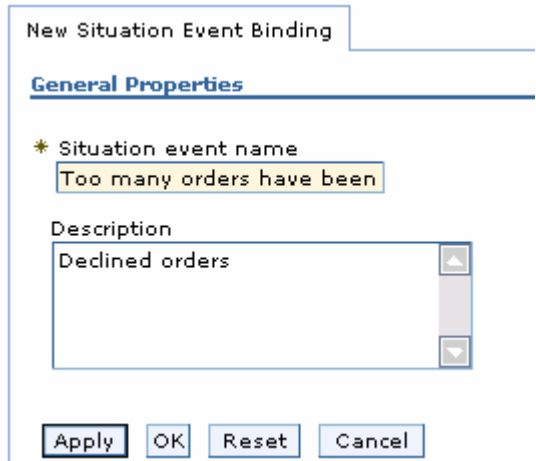

 \_\_ d. This should match exactly the value in the BusinessSituationName field in the outbound event. You may want to copy/paste from the model. Here is a screen capture from the model showing the Declined Order Outbound Event:

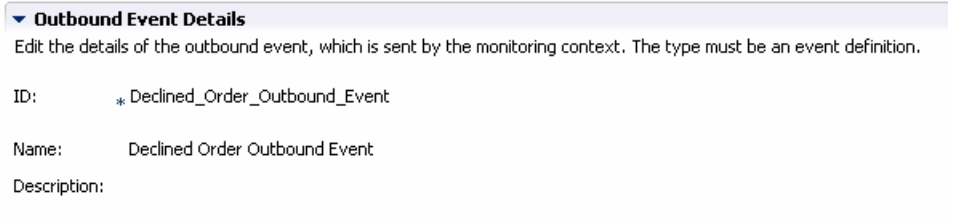

#### **Exent Type Details**

Specify the event type or the XML schemas that together describe the structure of this inbound event.

Extension name: DeclinedOrderEvent

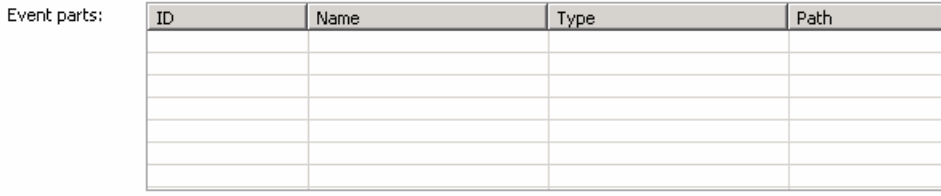

#### ▼ Event Attributes Details

Specify the triggers that cause the event to be sent. Use the Expression column to specify the value for each event attrit

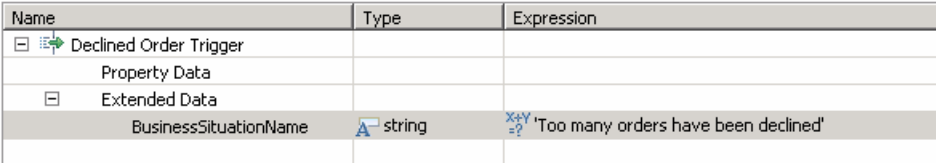

\_\_ e. Enter a description, then click **Apply**.

\_\_ f. Click **Add**.

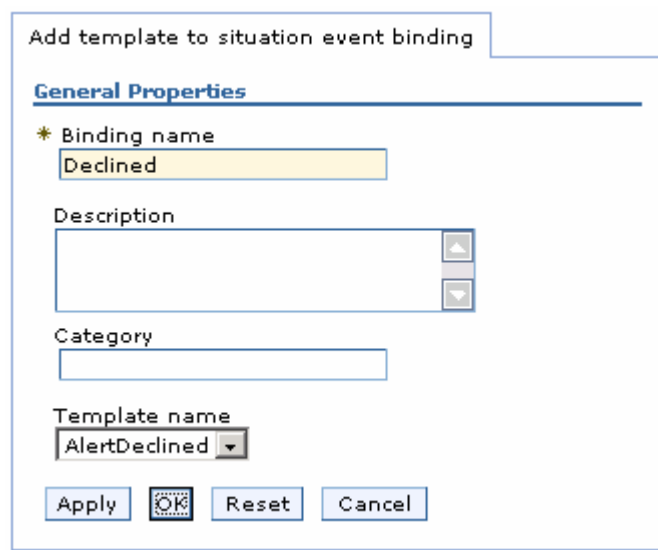

\_\_ g. Enter a binding name, then select the template **AlertDeclined** 

\_\_ h. Click **OK**.

 $\sim$ 

 \_\_ i. Notice that you now have one action defined for this situation event. If you had other action templates defined then you could add more actions to this event. So then you could send a notification for this situation to multiple destinations including e-mail, alerts and Web services.

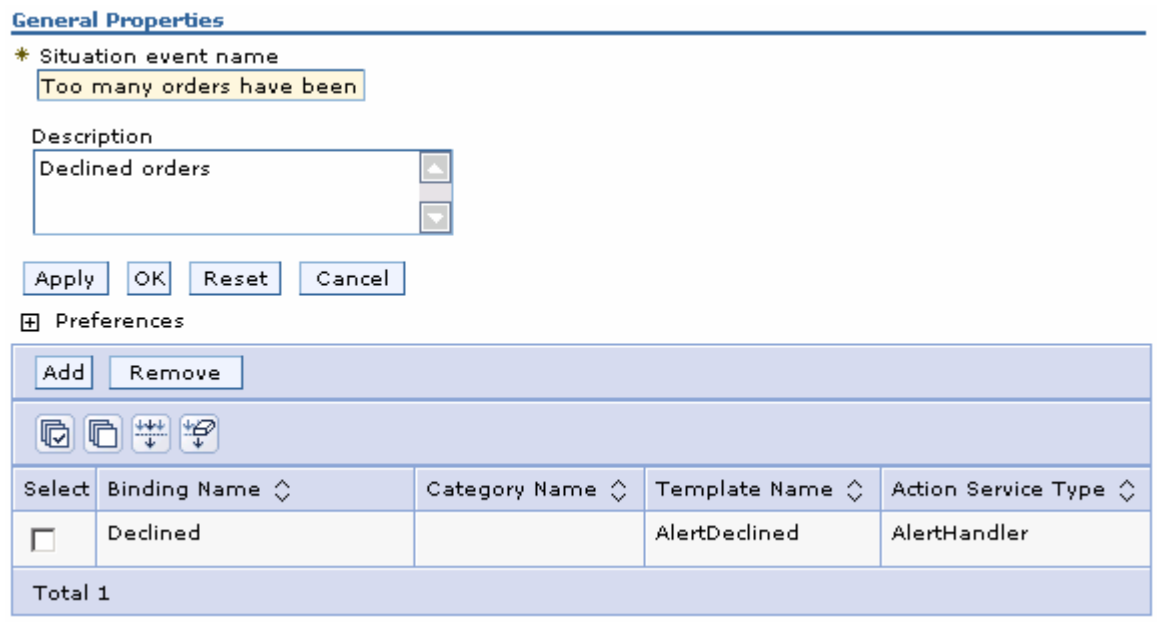

\_\_ j. Click **OK**.

- \_\_\_\_ 4. Add the binding from the situation event to the action type for order processing time.
	- \_\_ a. In the admin console, navigate to **Applications > Monitor Action Services > Installed Situation Event Bindings**
	- \_\_ b. Click **New**.

 \_\_ c. Enter the situation event name that you defined in the model. In this lab, you created a business situation name as follows:

#### **Average shipment is too late**

- \_\_ d. . This should match exactly the value in the BusinessSituationName field in the outbound event. You may want to copy/paste from the model
- \_\_ e. Enter a description, then click **Apply**.
- \_\_ f. Click **Add**.
- \_\_ g. Enter a binding name, then select the template **AlertLate**, then click **OK**.
- \_\_ h. Click **OK**.
- $\_\_\_\$ 5.  **Event Bindings.** You should see two bindings as follows: \_\_\_\_ 5. In the admin console, navigate to **Applications** � **Monitor Action Services** � **Installed Situation**

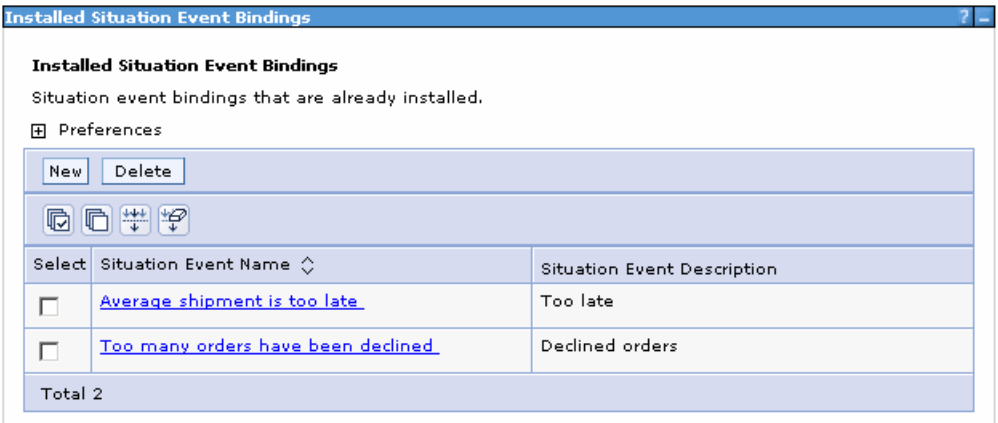

## **Part 4: Run events to exercise the model**

 Rather than installing a J2EE application to actually create the events that you want to monitor, you are going to use a program to simulate the submission of events from the application. The supplied program is 'BatchCBEWriter61' and it will submit the events to the Common Event Infrastructure. Look for the program in \Labfiles62\ClipsAndTacks\BatchCBEWriter. This program reads XML files which represent the Common Base Events for the model.

- $\overline{1}$ . **WAS\_HOME=C:\IBM\WebSphere\MonServer**'. If you are using the integrated monitor server in WebSphere Integration Developer, the path would be **<WID\_HOME>\runtimes\bi\_v62**. If you are using the integrated monitor server in Rational Application Developer, the path would be \_\_\_\_ 1. Update BatchCBEWriter61.bat to point WAS\_HOME to the monitor server home, for example '**set <RAD\_HOME>\runtimes\base\_v62**.
- $2.$  by browsing the server log and finding '**bootstrap port**'. For example, check for the log at C:\IBM\WebSphere\MonServer\profiles\WBMon01\logs\server1\SystemOut.log. For the integrated server in WebSphere Integration Developer, the path would be <WID\_HOME>\pf\WBMonSrv\_wps\logs\server1\SystemOut.log and the portNumber should be 2810. For the integrated server in Rational Application Developer, the path would be <RAD\_HOME>\runtimes\base\_v62\profiles\WBMonSrv\logs\server1\SystemOut.log and the portNumber should be 2810. Here is an example of the config.properties settings: \_\_\_\_ 2. Update **config.properties**, setting the **serverName** and **portNumber**. You can find the port number
	- \_\_ a. connect.serverName = localhost
	- \_\_ b. connect.portNumber = 2810
- \_\_\_\_ 3. Open a command window, then change directory to the folder containing BatchCBEWriter61, for example, type this command
	- \_\_ a. cd \Labfiles62\ClipsAndTacksXSD\BatchCBEWriter
- 1. A. Run commands to load the common base events to the server.
	- \_\_ a. batchcbewriter61 -Dsource.filename="C:/Labfiles62/ClipsAndTacksXSD/cbe/allXSDevents.xml"
	- 5. When you run BatchCBEWriter61, you should see results such as:

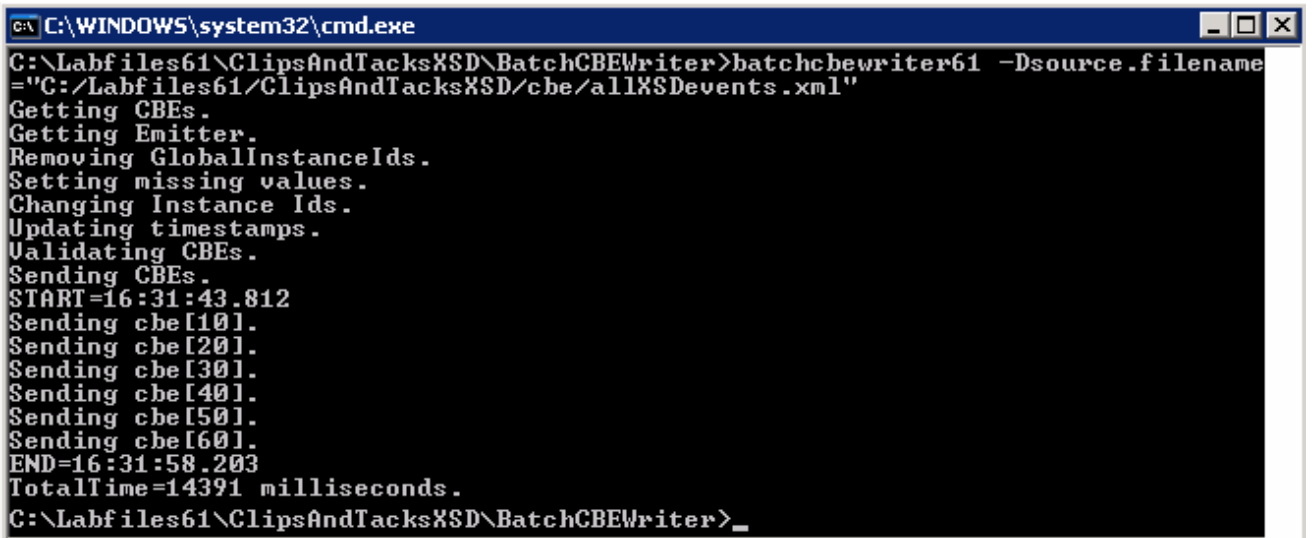

## **Part 5: Create a dashboard**

 In this section you will build a dashboard in business space. You will add widgets to the dashboard and configure them.

- \_\_\_\_ 6. Create the dashboard.
	- \_\_ a. The default browser is 'Internal Web Browser', but you should not use this one since some standard functions are not provided that you may need. Select Window > Preferences > General > Web browser > select 'Use external Web browser'. Select an external browser. Click OK.
	- \_\_ b. In WebSphere Integration Developer, in the servers view, right click and select **Business Space**
	- \_\_ c. When prompted, enter **admin** for the user ID and enter **admin** for the password. You must log in with 'admin' so that you can view the alerts which were setup in action manager to be sent to this particular user ID. Also, in the toolkit environment, this is the user that is automatically defined on the secured server.
	- \_\_ d. Click the icon to create a new space.

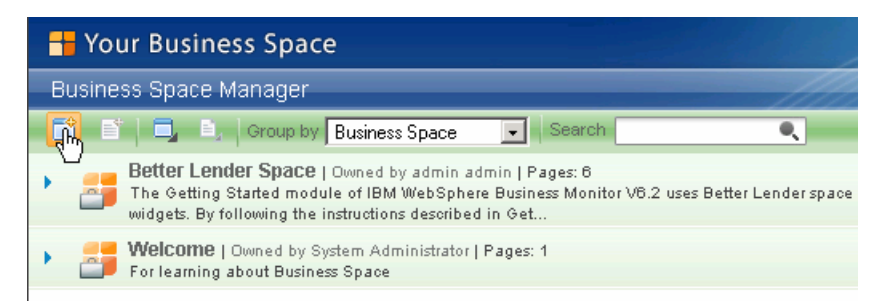

\_\_ e. Enter a name such as Dashboard, select Empty, then click **OK**.

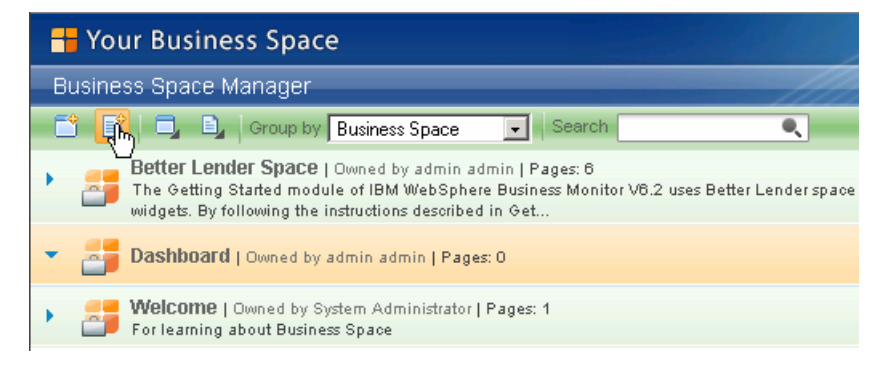

\_\_ f. Click the icon to create a new page in the Dashboard space.

\_\_ g. Enter a name such as Page1, select Empty, then click **OK**.

\_\_ h. Click Page1 to open it.

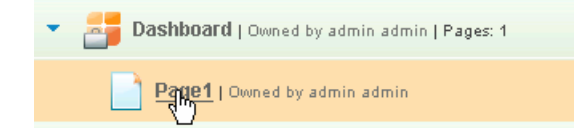

\_\_ i. Now you can add widgets to the page by clicking on 'Add widgets' in the upper right corner

 , then dragging a widget to the page. If you want to rename the page, change the layout or remove the page from display, use the icons to the right of the page name on the tab Page1  $\blacktriangledown$   $\times$  . To return to the business space list, click 'Manage Business Spaces' in the upper Manage Business Spaces right corner .

- **The Form 2.** Add the instances widget to see monitored instances.
	- \_\_ a. Click **Add widgets**, then select **Instances** and drag it to the page.
	- \_\_ b. Click **Configure** on the widget menu.
		- $\overline{\Phi}^{\dagger\pm}_{\rm h}$ 1) To Access the menu, hover the mouse over the right corner of the widget  $\Box$  and then click the down arrow. On this menu you can configure the widget, refresh the widget and delete the widget.

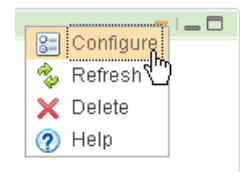

- \_\_ c. Click the **Show/Hide** tab, and select monitoring context 'ClipsAndTacks MC'.
	- E-ClipsAndTacks(Across all versions)

ClipsAndTacks MC

 Click button >> to move all the fields to the Selected box. Also, click button 'Set as default' which will make this the default monitoring context to display.

 \_\_ d. Then click **OK**. You should see a list of monitoring context instances for the events that you just processed.

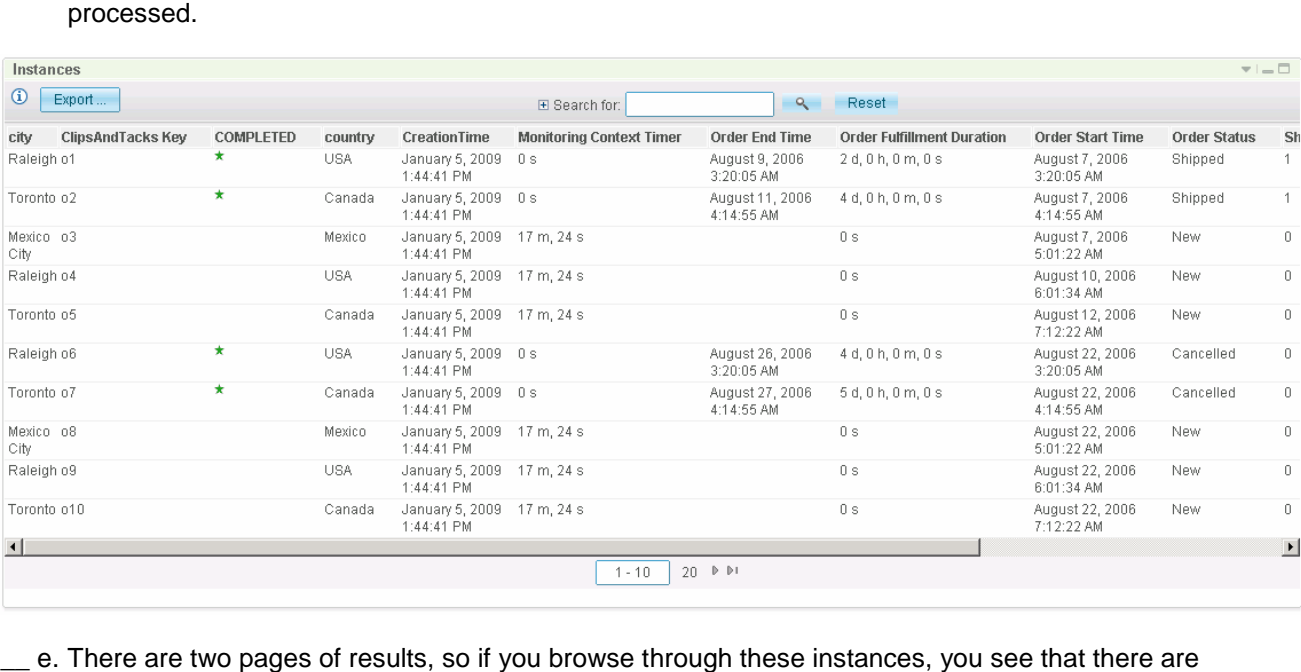

e. There are two pages of results, so if you browse through these instances, you see that there are 4 cancelled orders. Since you setup an alert if declined orders is greater than or equal to 3, then an alert should be displayed in the alert view.

- \_\_ f. Add the alerts widget to see business alerts.
	- 1) Click **Add widgets**, then select **Alerts** and drag it to the page. The alerts view is added to your dashboard, and you should see alerts listed since the model processed three or more cancelled orders, and the average order processing time is greater than three days.

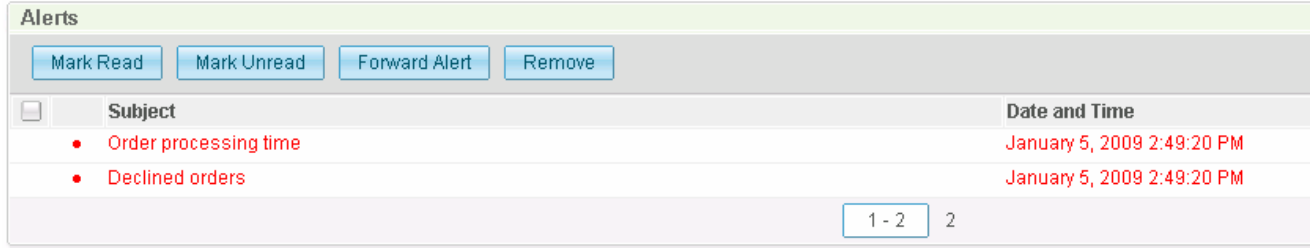

2) You can click an alert in the list, then you will get a pop-up showing the details of the alert.

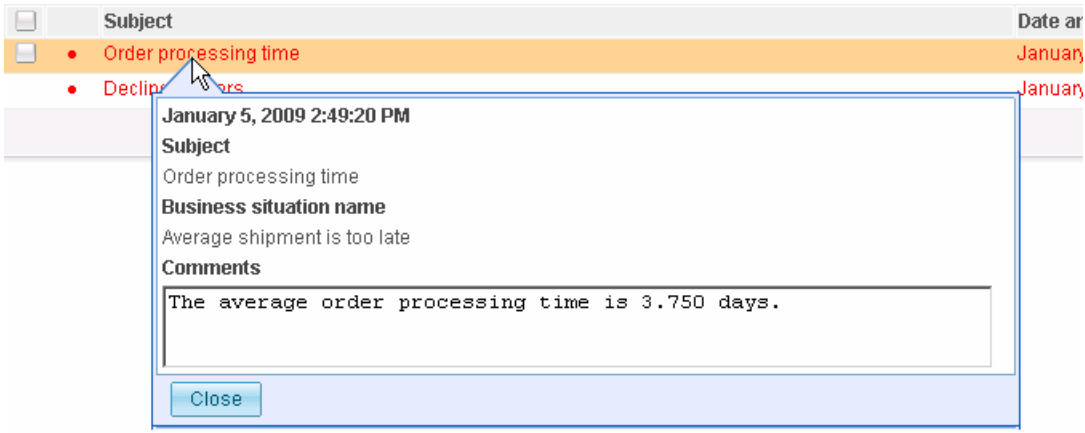

## **What you did in this exercise**

 In the lab, you created a monitor model using Rational Application Developer or WebSphere Integration Developer.

Then you published the model to the monitor server.

You also configured action manager to create alerts based on business situation events.

You used the supplied program to simulate the submission of events from the monitored application.

You configured dashboards and viewed monitored data.

## **Appendix 1 – Import the solution into the monitor model editor**

 A solution has been provided so that you do not have to build the model from scratch. This section shows you how to import the monitor model into Rational Application Developer or WebSphere Integration Developer. After importing the model then you can proceed to the section to publish the model to the server.

- \_\_\_\_ 1. Start Rational Application Developer or WebSphere Integration Developer and setup the environment.
	- \_\_ a. Start Rational Application Developer or WebSphere Integration Developer, and when prompted point to a new workspace such as **C:\workspaces\ClipsAndTacksXSD**
	- \_\_ b. Close the Welcome tab
	- \_\_ c. By default, you are in the Business Integration perspective. You want to open the Business Monitoring perspective. Select **Window** � **Open Perspective** � **Other** � **Show all** � **Business Monitoring.**
	- **Business Monitoring**. \_\_ d. If it asks you to Confirm Enablement, then click **OK**.
- **2.** Create a new monitoring project.
	- \_\_ a. Right click the Project Explorer and then select **New** � **Business Monitoring Project…**
	- \_\_ b. For Project name, enter **ClipsAndTacks**
	- \_\_ c. Click Finish. You will see the new project in the Project Explorer view.
- **1.** 3. Import the supplied mm and cbe files.
	- \_\_ a. Right click in the Project Explorer view, and then select **Import…**
	- \_\_ b. Select **General** � **File system**, click **Next**.
	- \_\_ c. Browse to the location containing the files, for example, **C:\Labfiles62\ClipsAndTacksXSD**
	- \_\_ d. Select **ActivityEvent.xsd**
	- \_\_ e. Select **ClipsAndTacks.mm**
	- \_\_ f. Select **DeclinedOrderEvent.cbe**
	- \_\_ g. Select **LateAverageOrderShippedEvent.cbe**
	- \_\_ h. Select **NewOrderEvent.xsd**
	- \_\_ i. Click **Finish**.
	- $\overline{4}$  the new events listed. Expand Monitor Models and you will see the new ClipsAndTacks model Expand the project in the Project Explorer view, then expand the Event Definitions and you will see listed.
	- $-5$ Now you may proceed to the section to publish the model to the server.